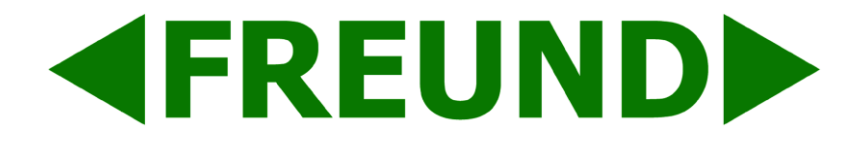

# **IP-INTEGRA SIP SERVER v1.11.19 USER MANUAL**

**FREUND ELEKTRONIKA d.o.o** International Burch University | Francuske revolucije bb | 71210 Ilidza | Bosnia and Herzegovina [www.ip-integra.ba](http://www.ip-integra.ba/) | [info@ip](mailto:info@)-integra.com | Tel. +387 33 922 890

## **EREUNDI**

## **Content**

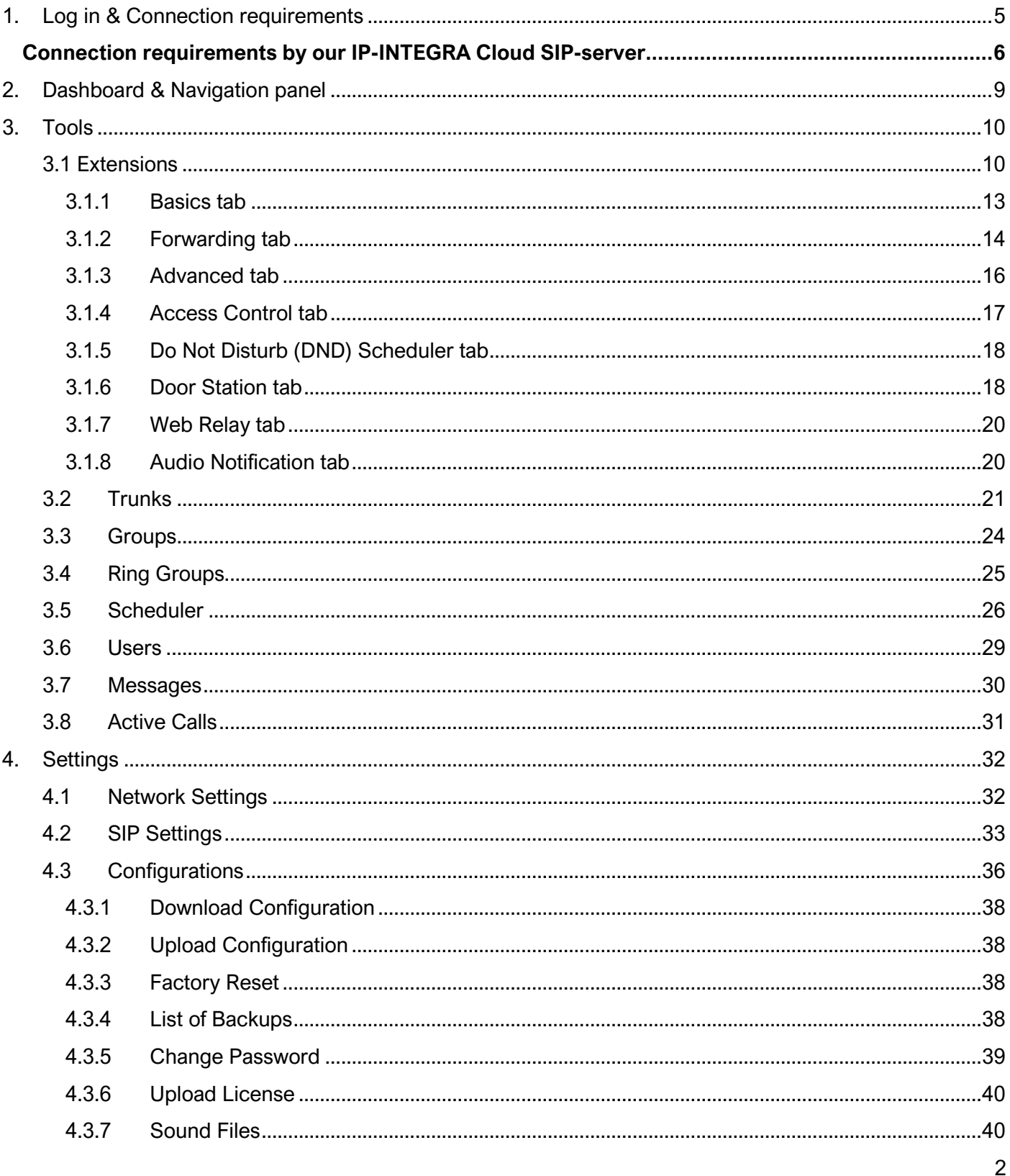

## FREUND ELEKTRONIKA d.o.o

International Burch University | Francuske revolucije bb | 71210 Ilidza | Bosnia and Herzegovina www.ip-integra.com | info@ip-integra.com | +387 33 922 890

# **EREUNDI**

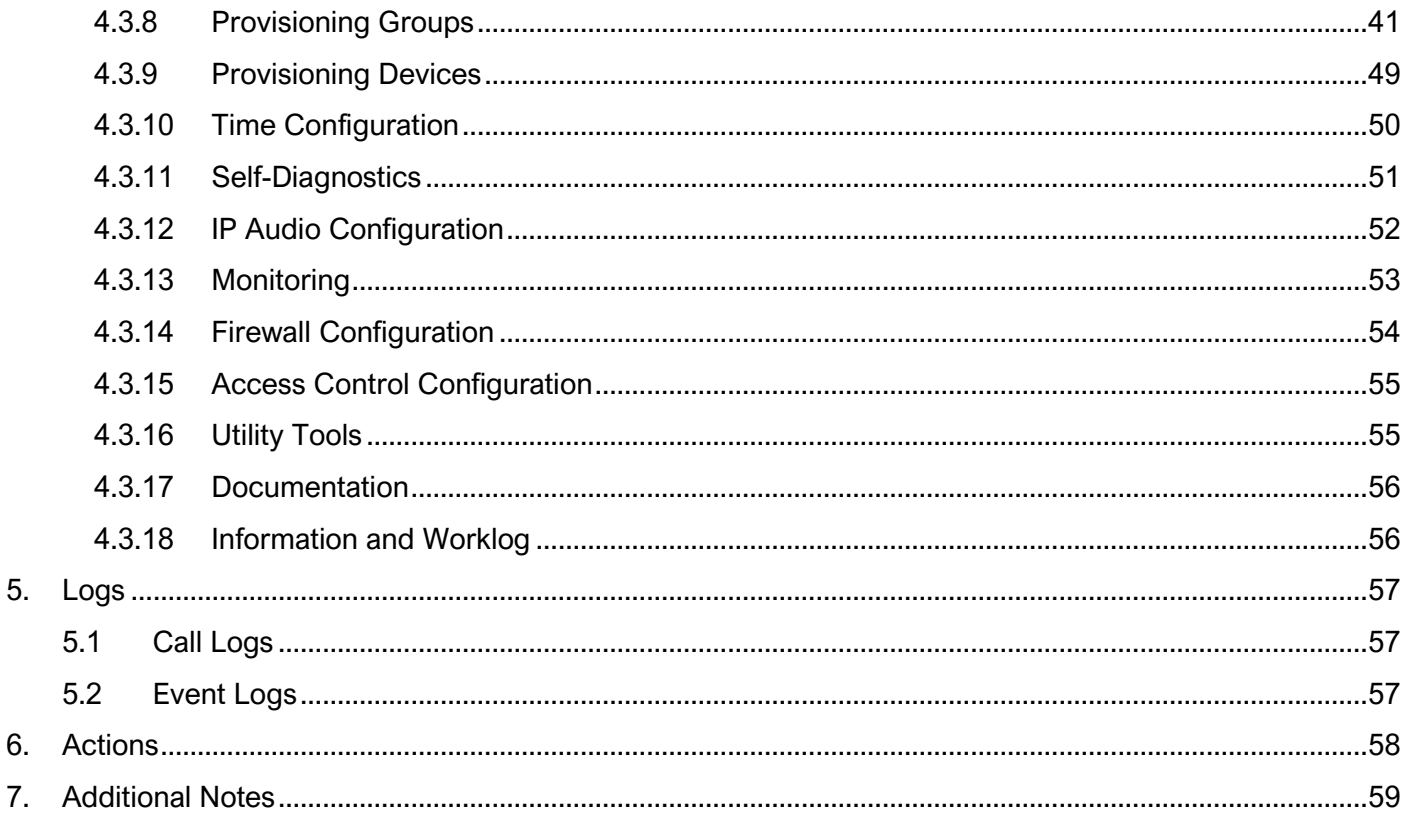

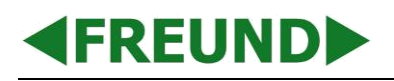

# **SIP Server - Product Setup**

Extract the SIP Server from the box, plug in the license USB thumb stick (Picture 1) into the license port as shown in the Picture 2. Default address for the SIP server is 192.168.1.250.

If you want to change the IP address of the server, plug in the license USB thumb stick in your PC, run the Freund Network Configurator application located on the stick where you can generate a desired IP address. Instructions how to use the application can be found in Network Configurator Application note located [here.](https://ip-integra.com/application-notes-download/)

Plug in the PoE cable in the PoE splitter, then plug in the ethernet and power supply cables in the SIP server.

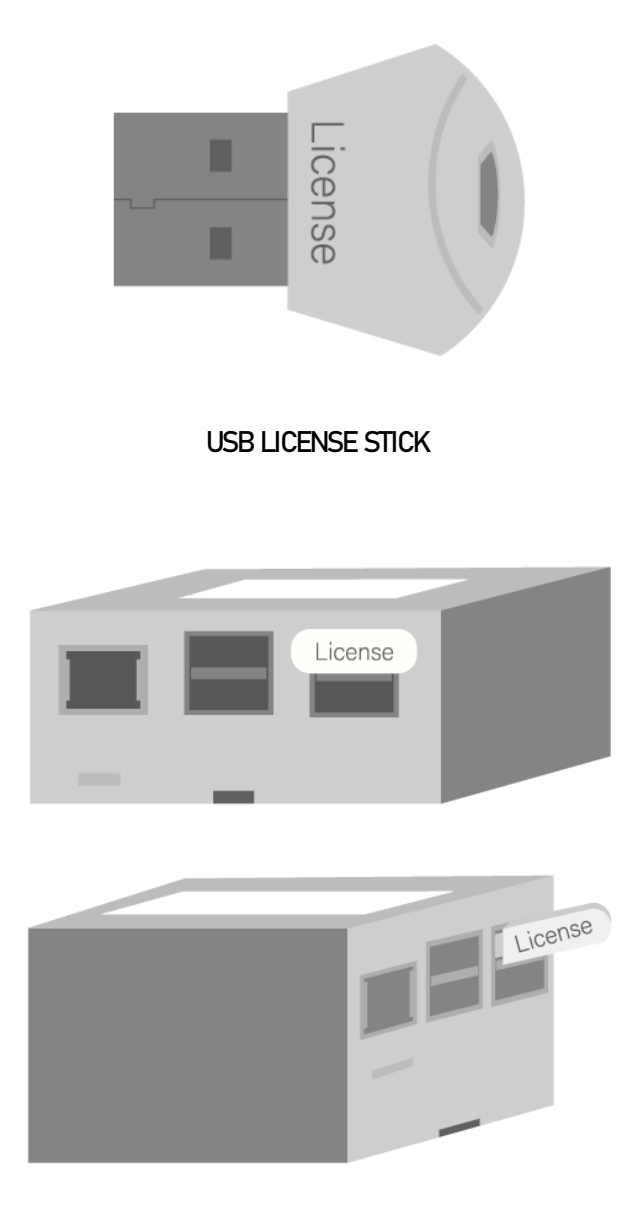

**SIP SERVER LICENSE SETUP**

FREUND ELEKTRONIKA d.o.o International Burch University | Francuske revolucije bb | 71210 Ilidza | Bosnia and Herzegovina www.ip-integra.com | info@ip-integra.com | +387 33 922 890

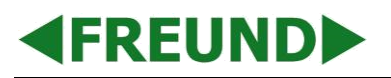

## <span id="page-4-0"></span>**1. Log in & Connection requirements**

In order to perform any work on the IP-INTEGRA SIP server, we need to access it and log in. Simply, enter SIP server's IP address in your web browser and press enter.

Default IP address is **192.168.1.250**.

User will be prompted to enter username and password. Default is "admin" for both fields.

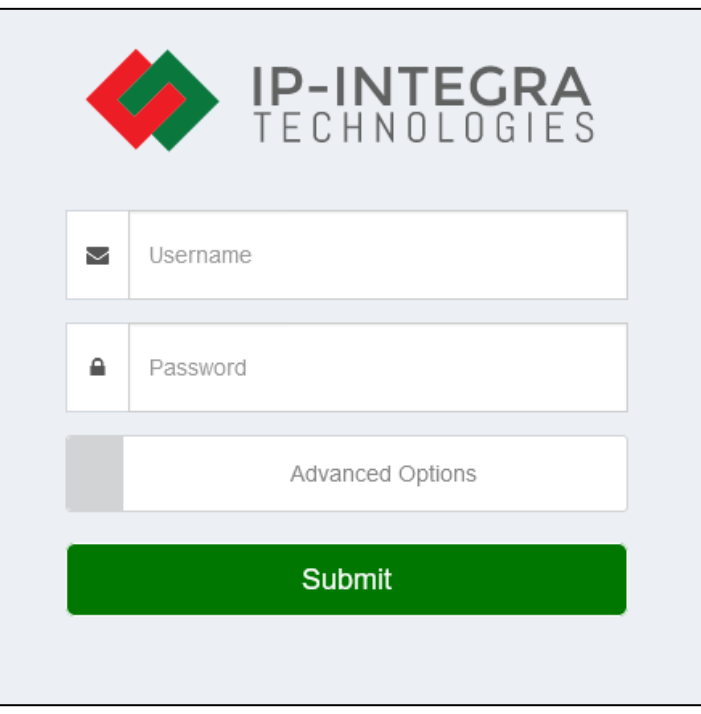

**LOGIN FORM**

**NOTE**: For IP address configuration, please visit Network settings section of this document.

## <span id="page-5-0"></span>**Connection requirements by our IP-INTEGRA Cloud SIP-server**

## **Apply these settings if you have outgoing traffic blocked from your high security firewall.**

Outbound traffic must be open at the following ports:

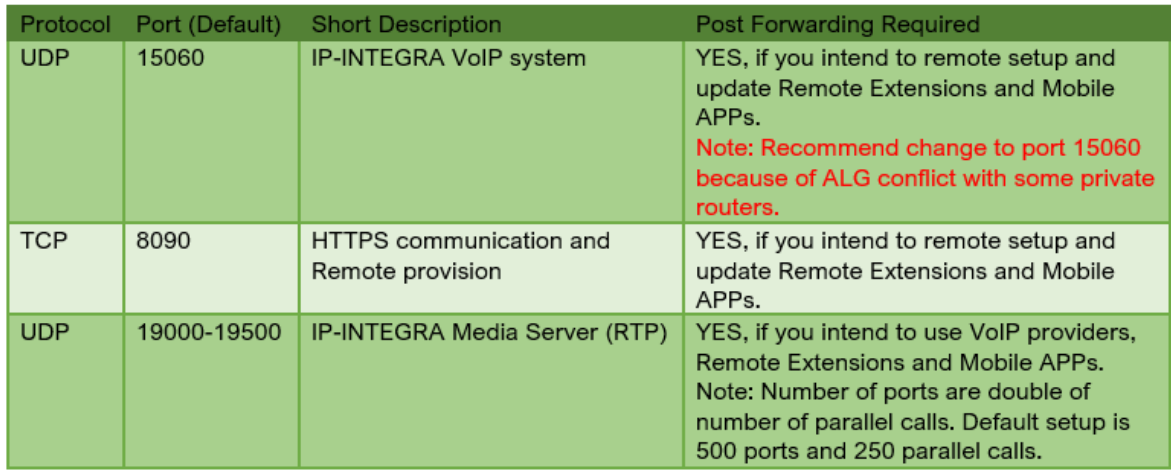

Note1: If SIP-ALG on router is active please turn it OFF

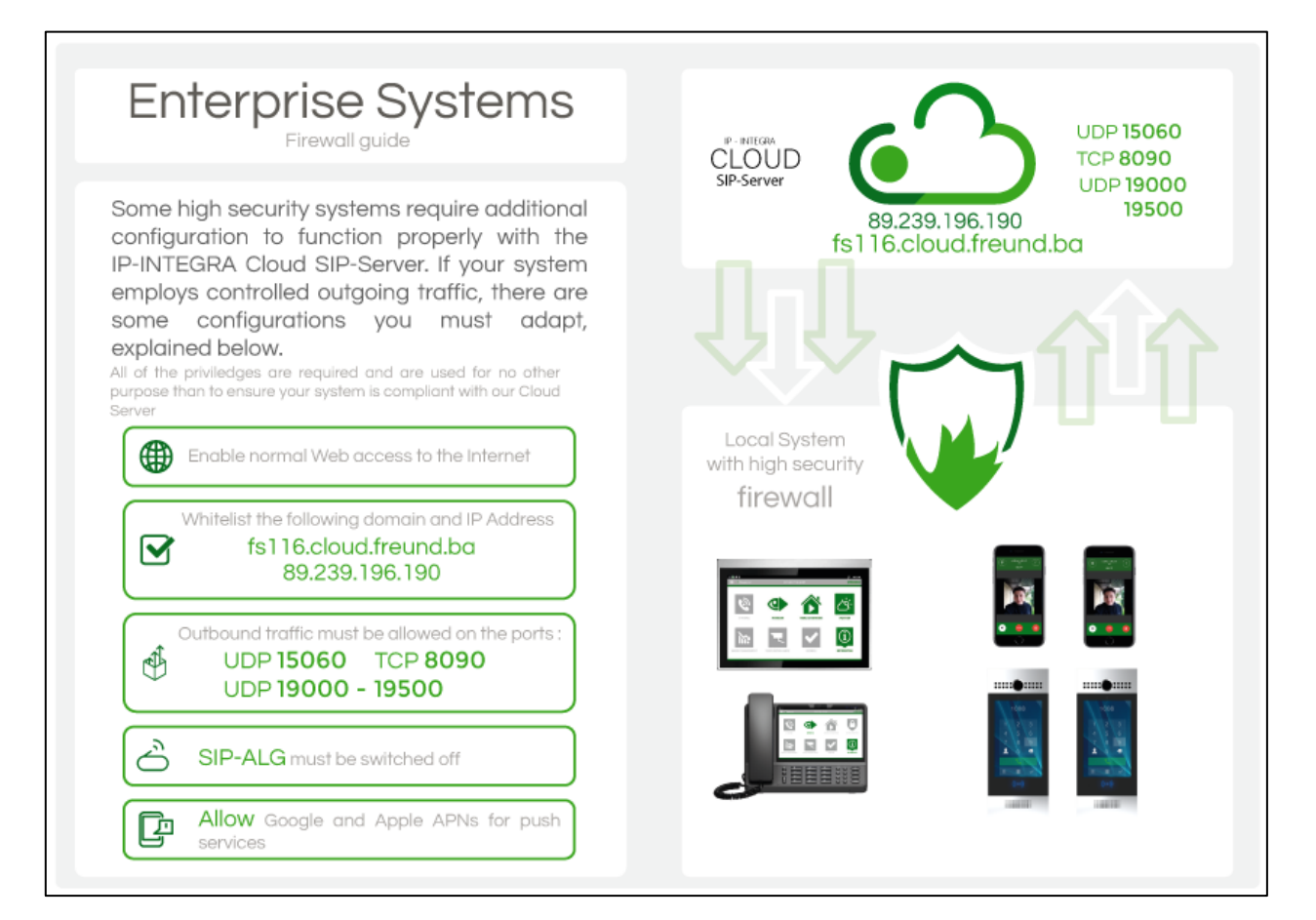

## **Ports Used by IP-INTEGRA SIP-server**

## **KFREUNDE**

### **Complete list of ports that IP-INTEGRA Intercom SIP-Server uses in a default installation scenario**

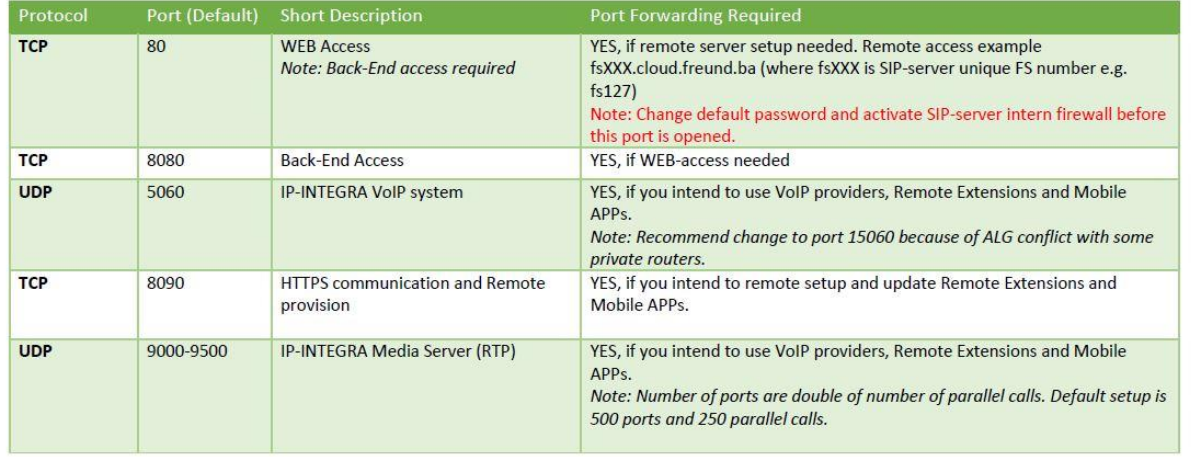

#### Ports Used by IP-INTEGRA SIP-server

Note 1: Please make sure that there is access to internet by controlling IP-Address / External IP status on IP-INTEGRA SIP-server dashboard Note2: If SIP-ALG on router is active please turn it OFF

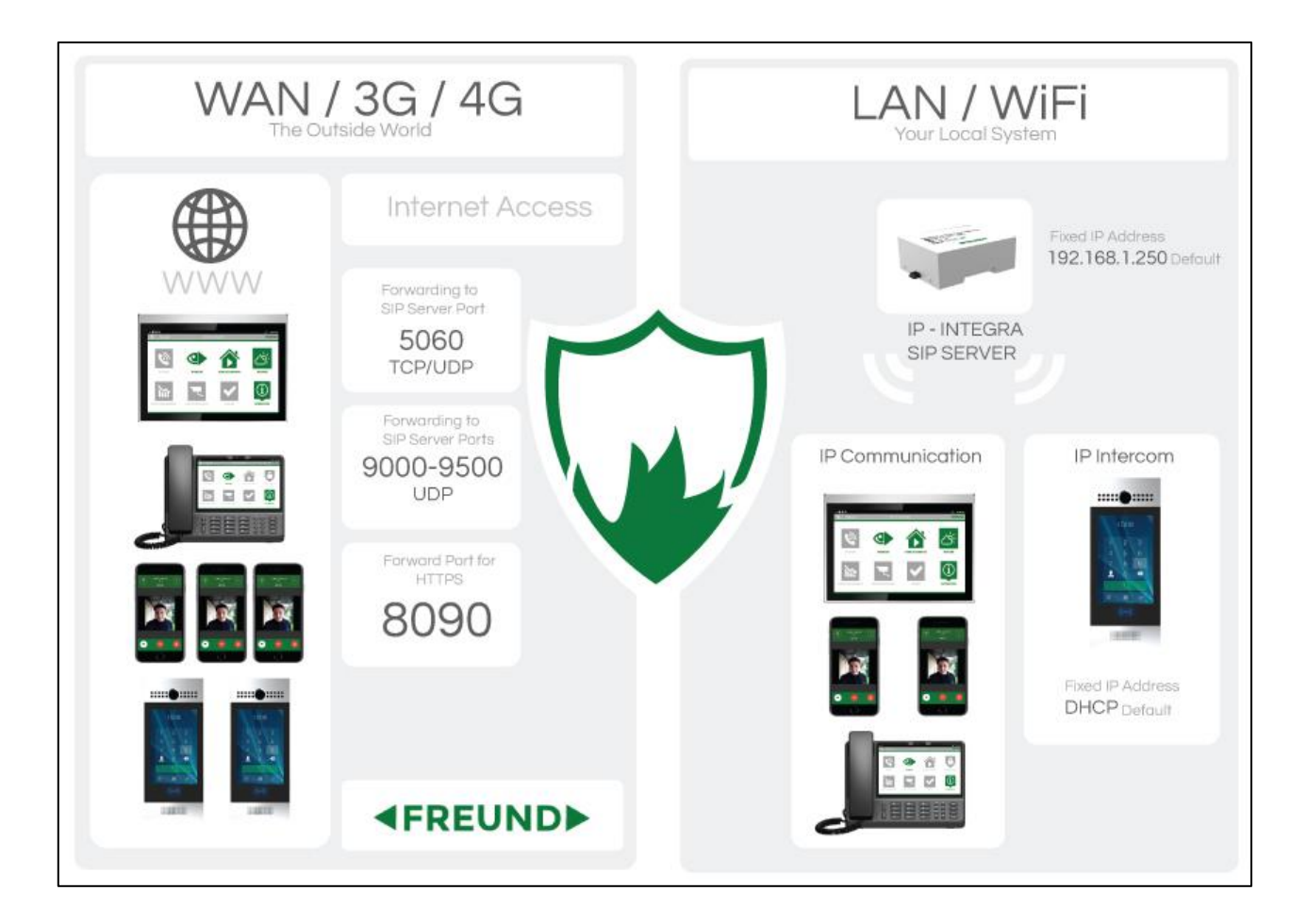

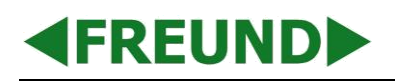

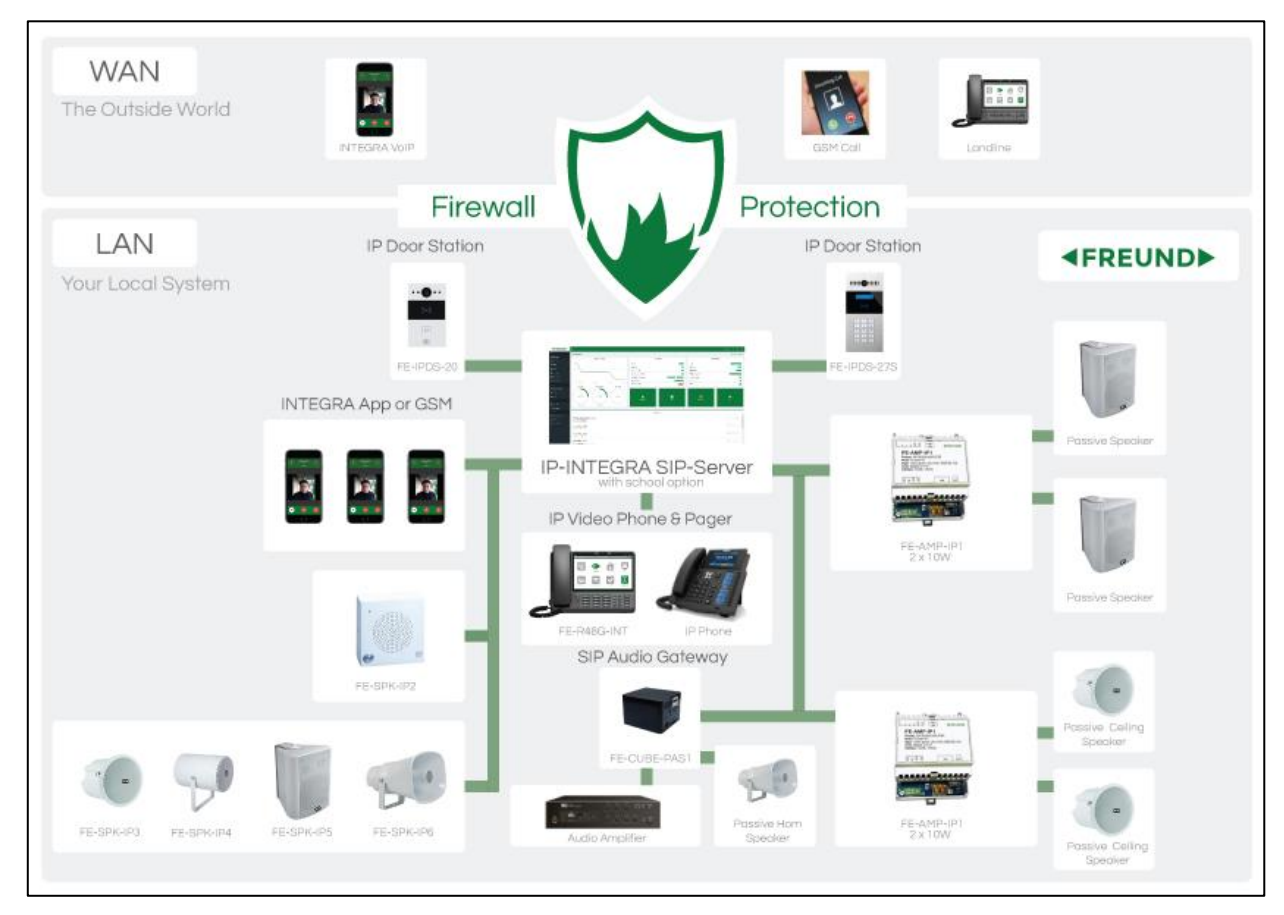

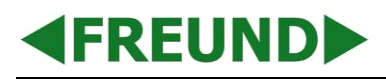

## <span id="page-8-0"></span>**2. Dashboard & Navigation panel**

First screen users see when they log in to the SIP server is the Dashboard. It contains very useful information such as:

- System Status
- Number of extensions
- Number of trunks
- Whether the Remote Support is enabled
- Current firmware version
- License information
- Maximum number of extensions
- Maximum number of trunks
- Basic log information
- Etc.

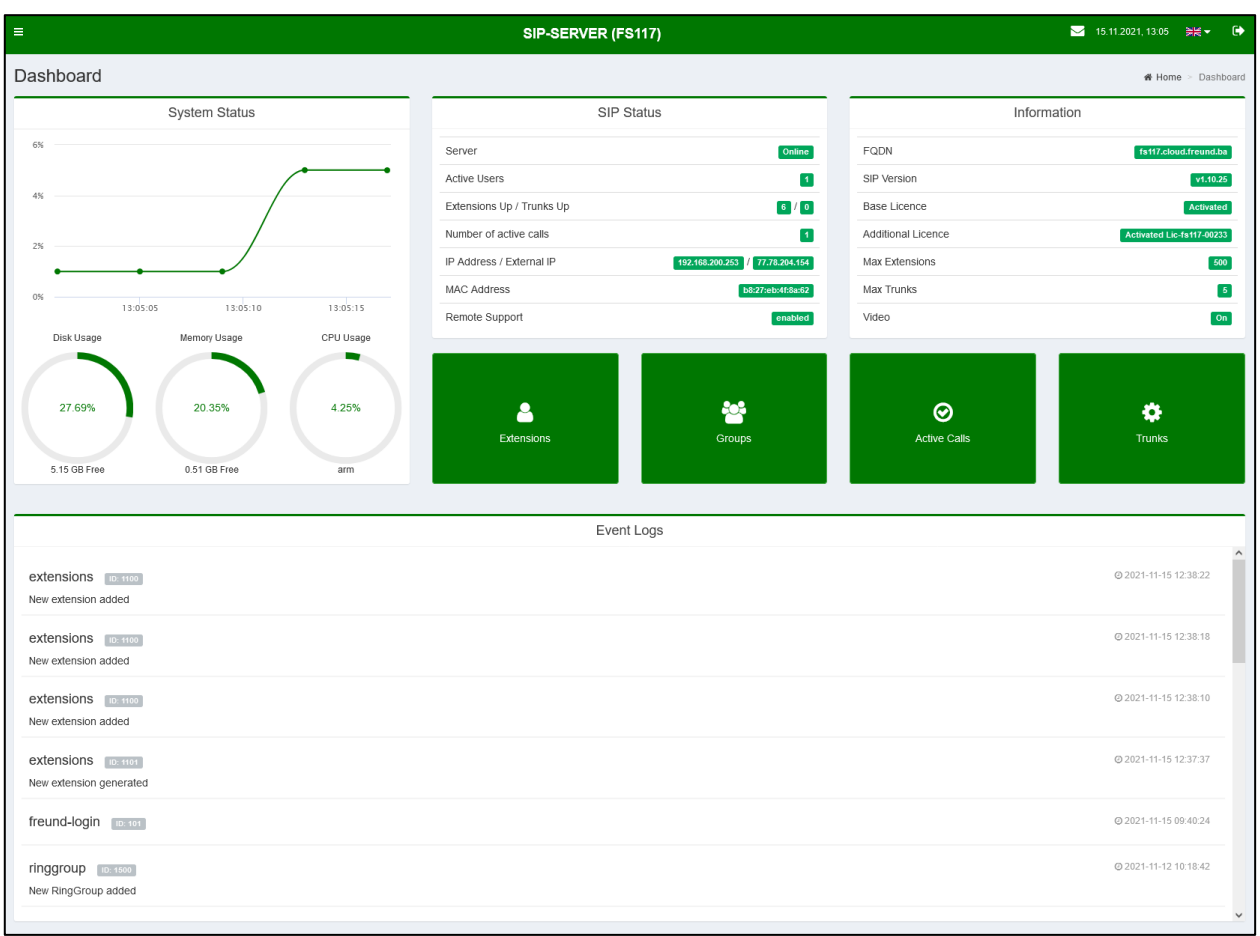

#### **DASHBOARD**

Language can be selected in the upper right corner **English** or **Danish**.

FREUND ELEKTRONIKA d.o.o International Burch University | Francuske revolucije bb | 71210 Ilidza | Bosnia and Herzegovina www.ip-integra.com | info@ip-integra.com | +387 33 922 890

**Navigation panel** is located on the left side of the screen. It contains:

- **Tools** Dashboard, Extensions, Trunks, Groups, Scheduler, Ring Groups, Users, Messages, and Active calls
- **Settings** Network Settings, SIP Settings, Config
- **Logs** Call Logs, Event Logs
- **Actions** System Upgrade, Reboot, Shut Down

## <span id="page-9-0"></span>**3. Tools**

## <span id="page-9-1"></span>**3.1 Extensions**

In the navigation panel on the left side, click on the **Extensions** tab.

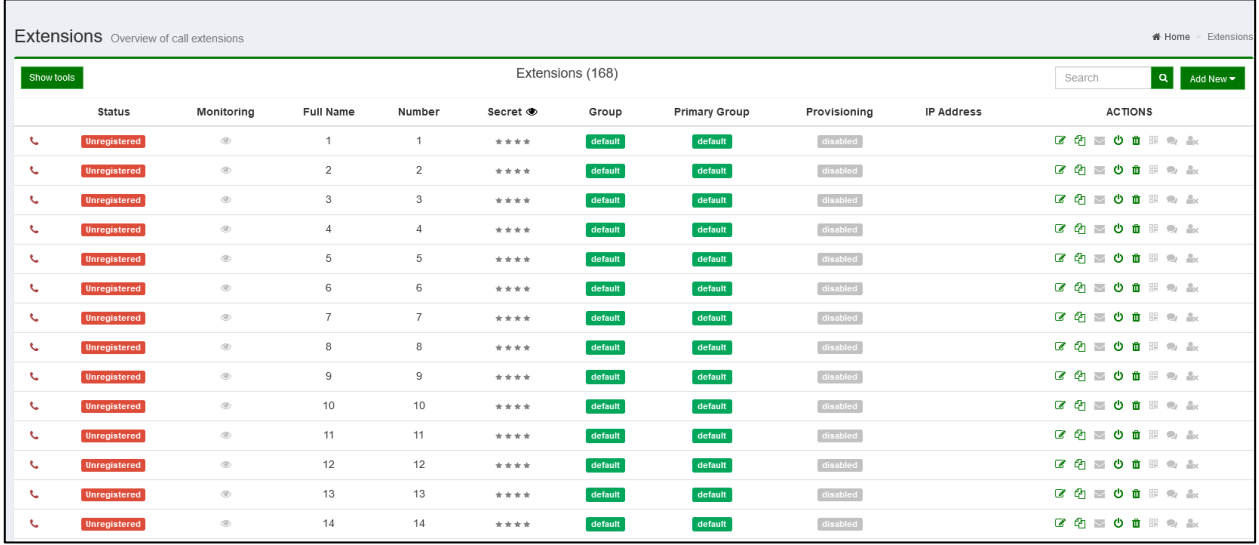

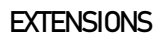

In the top right corner, click on **Add New.**

A drop-down menu will appear offering following types of extensions: Default, Door station, Mobile, Web Relay and Audio notification.

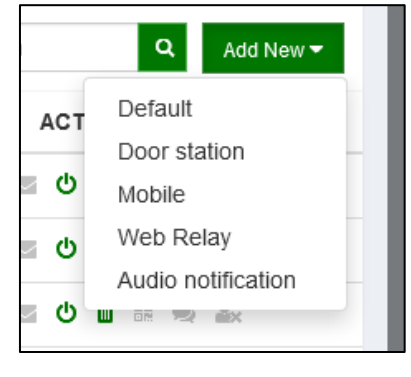

**EXTENSION TYPES**

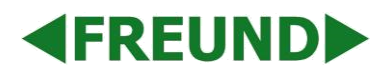

## **Extension types**

All the available functions make SIP server somewhat complex, and it requires categorizing all devices in following types:

- Default
- **Door Station**
- Mobile
- Audio notification
- Web Relay

Here, we will describe what device falls under what extension type:

- **Default** Indoor monitors, Desk phones, Guard Unit Phones, Paging Units, IP Speakers
- **Door Station** IP-INTEGRA Door stations
- **Mobile** IP-INTEGRA VoIP app (Android/iOS)
- **Web Relay** Type of extension that, upon receiving a call, will open trigger a relay and open a door
- **Audio Notification** Type of extension that, upon receiving a call, will play a preselected audio file through a preselected Ring Group (more about this in Ring Groups section of this document)

Each extension type will have dedicated settings for it grouped in dedicated tabs.

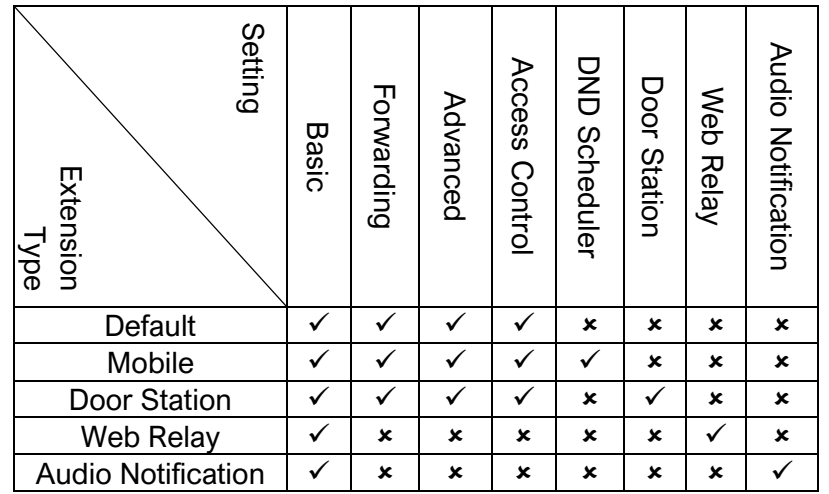

# **4FREUNDD**

Under the **Actions** column there are eight icons, from left to right, whose descriptions are provided in the table below:

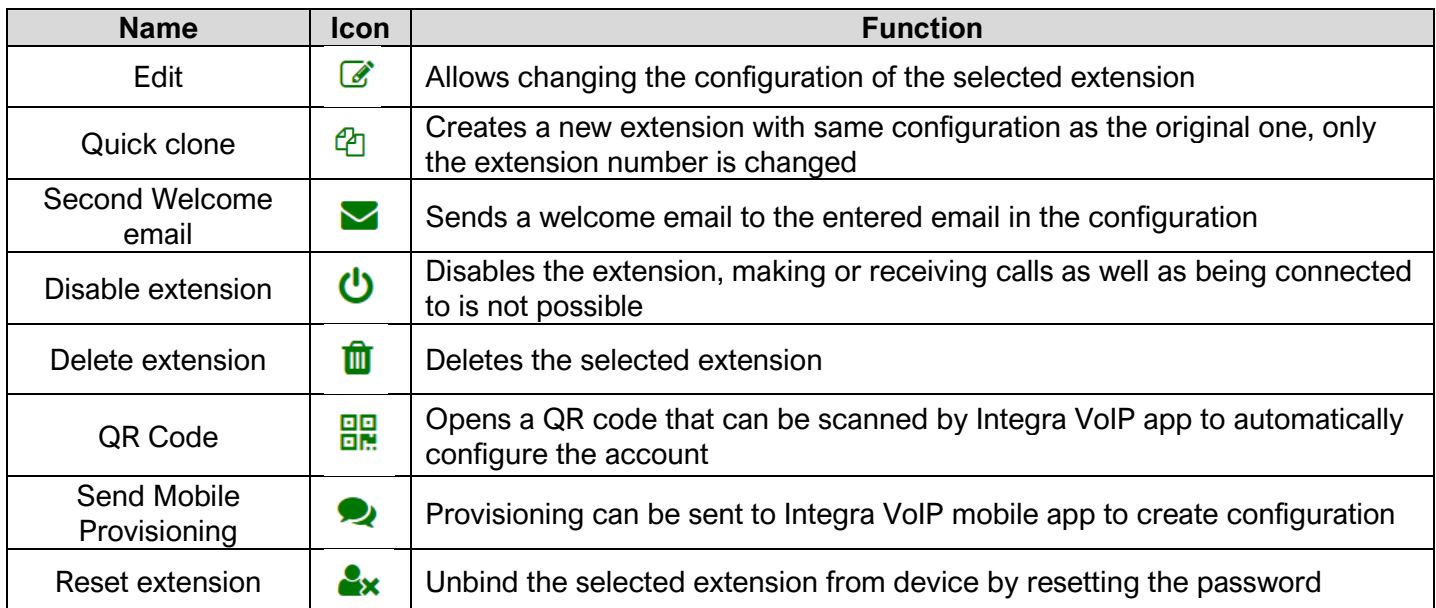

When finished configuring the extension, click **Save** in bottom left corner.

Another way to create extensions is, when looking at **Extensions tab** in navigation menu, click on **Show tools** button and then click on **Bulk Add** or **Import**.

**Import** option is used to import already existing extensions from a file (i.e., exported on different SIP server).

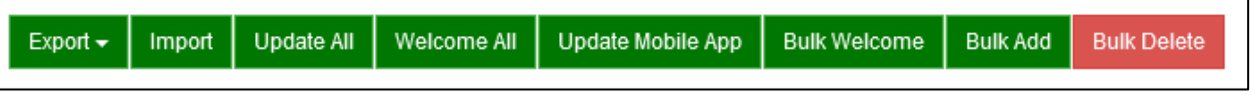

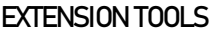

**Bulk Add** and **Bulk Delete** are used when there is large number of extensions that need to be created or deleted.

**Bulk Add** option works in a way that administrator will enter extension number for the first extension and number of extensions to add. By clicking **Save**, the interface will become temporarily locked while extensions are being created. In this way, each extension will be named by its extension number. Quick way to rename multiple extensions is to click **Edit** on first created extension, and upon changing the name click **Save and Next** on the bottom of the screen. User is also able to navigate through extensions by clicking on **Previous** or **Next** buttons at the bottom.

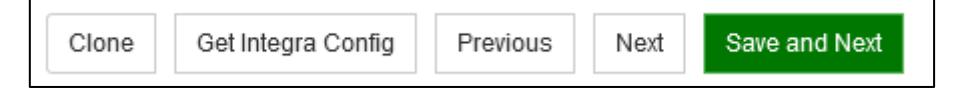

## **EXTENSION TOOLS AND NAVIGATION BUTTONS**

## <span id="page-12-0"></span>**3.1.1 Basics tab**

**4FREUNDI-**

Here, we must enter a **name** and **extension number** for **Default** and **Door station** extension.

If we're creating a **mobile** extension, it is required that we enter user's **e-mail address** to which the login credentials will be delivered as well as download links and instructions on how to register an application on a mobile device.

**Address** and **Phone** number fields are optional.

**Groups** – if multiple groups exist, user can select groups to which the device will belong.

**Primary Group** - group in which the extension will appear in contacts on the intercom-

**Provisioning Group** – Select provision group for extensions, which is used when **Update All** option is used described above-

**Provisioning MAC** – Device MAC address is entered here; used for delivering the provisioning to a device.

**Provisioning IP** – Current IP address of a device is entered here; used for delivering the provisioning to a device (for more information about IP address and how to change them, please visit Network Settings of this document).

**Invisible mode -** upon activation, extension will not appear in the phonebooks. Calls can still be made to it by manually entering an extension number and dialing it.

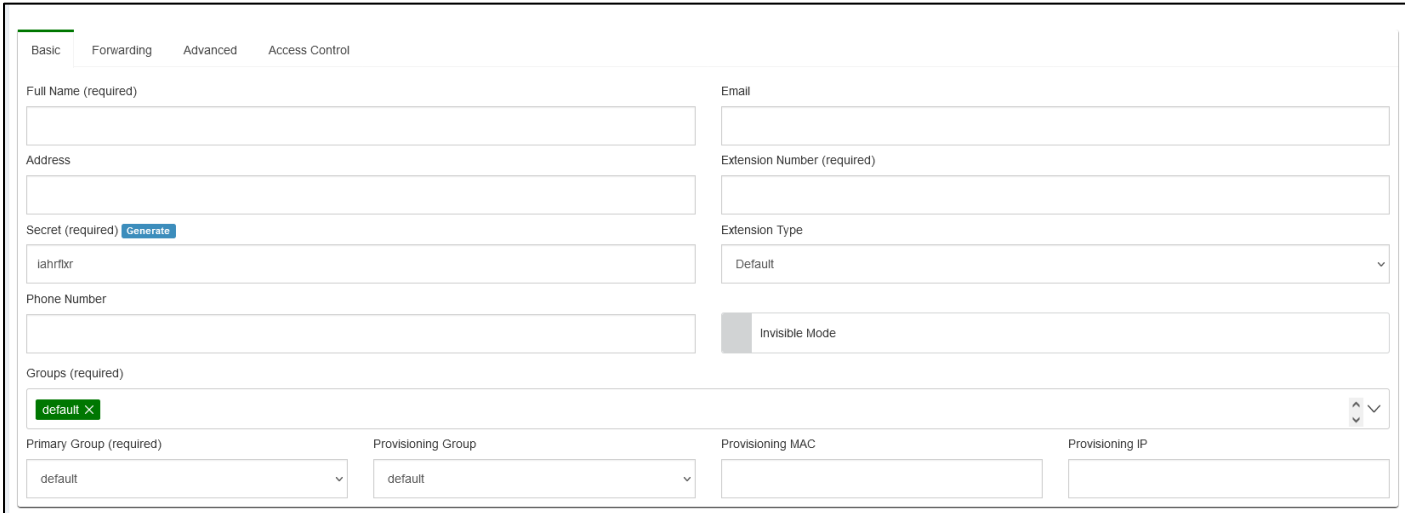

#### **ADD NEW EXTENSION - BASIC**

## <span id="page-13-0"></span>**3.1.2 Forwarding tab**

Settings available here are:

**No answer timeout** – Determines for how long the device will keep dialing other extensions

**Enable Forward** – Enables forwarding a call to other extensions if dialed extension does not answer after a defined **No answer timeout**; if enabled, following options become available:

**Enable Forward** – by enabling this, following forward types become available:

Forward to Extension, Forward to Number, Forward on Time, Forward by Days

**Forward to Extension** allows to forward an unanswered call to another extension; A field Forward Number will display. In this field, an extension number to what the call will be forwarded needs to be entered.

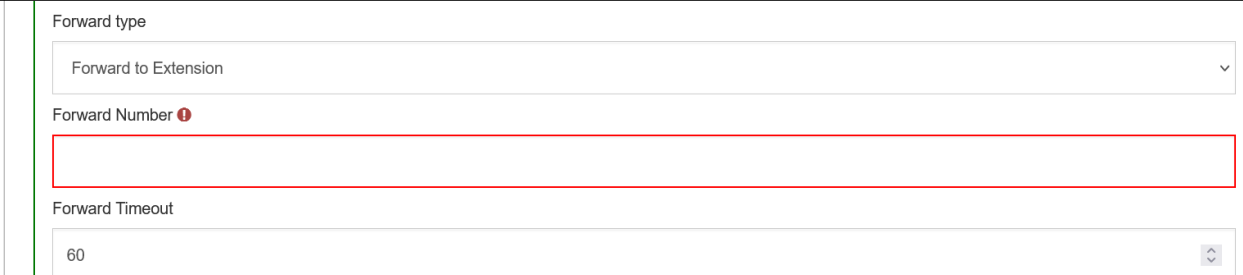

#### **FORWARD TO EXTENSION**

**Forward to Number** allows to forward an unanswered call to a GSM number; For this feature, a trunk needs to be added to the SIP server (more about this in **Trunks** section of this document); Forward Number field needs to contain a phone number to what the call will be forwarded.

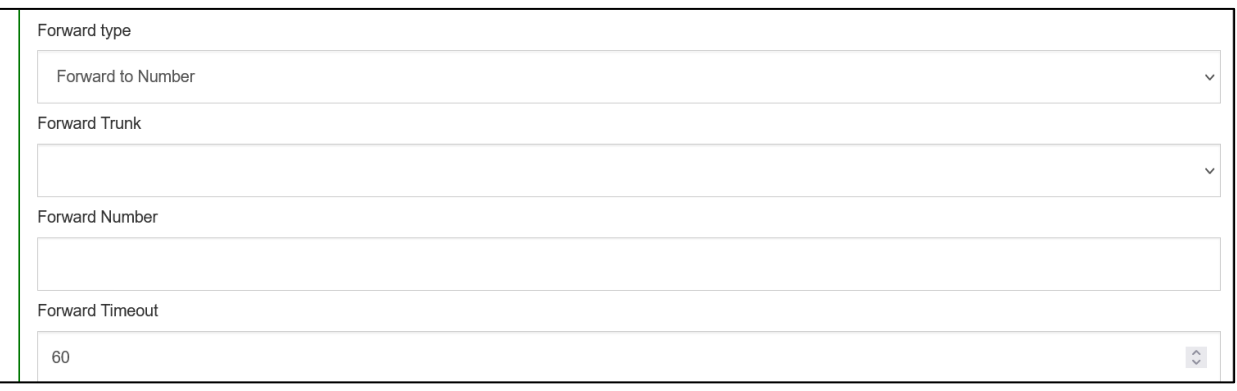

#### **FORWARD TO NUMBER**

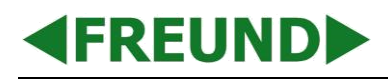

**Forward on Time** allows to forward an unanswered call to designated extension on time and date user designates.

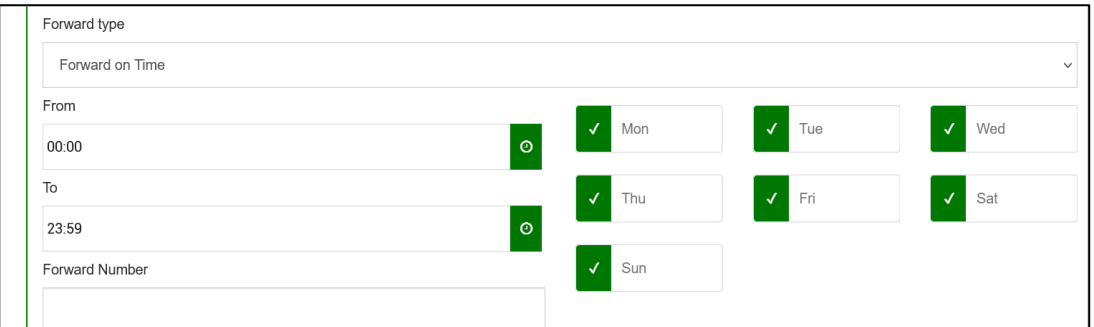

## **FORWARD ON TIME**

**Forward by Days** allows to forward an unanswered call to designated extension on time and date user designates, but allows specifying to which extension the call will be forwarded on which day

| Forward type                    |       |         |       |         |           |              |
|---------------------------------|-------|---------|-------|---------|-----------|--------------|
| Forward by Days                 |       |         |       |         |           | $\checkmark$ |
| Day                             | From  |         | To    |         | Extension |              |
| $\checkmark$<br>Mon             | 00:00 | $\circ$ | 23:59 | $\circ$ |           |              |
| Tue<br>√                        | 00:00 | $\circ$ | 23:59 | $\circ$ |           |              |
| √<br>Wed                        | 00:00 | $\circ$ | 23:59 | $\odot$ |           |              |
| $\checkmark$<br>Thu             | 00:00 | $\circ$ | 23:59 | $\circ$ |           |              |
| $\overline{\mathcal{A}}$<br>Fri | 00:00 | $\circ$ | 23:59 | $\circ$ |           |              |
| $\checkmark$<br>Sat             | 00:00 | $\circ$ | 23:59 | $\circ$ |           |              |
| $\checkmark$<br>Sun             | 00:00 | $\circ$ | 23:59 | $\circ$ |           |              |

**FORWARD BY DAYS**

**Forward Timeout** – Determines for how long the device will keep dialing after the call is forwarded.

**Enable Direct Forward** – allows a direct forward of a call from a dialed extension without a timeout; For this feature, a **trunk** needs to be added to the SIP server (more about this in **Trunks** section of this document); **Direct Forward Number** field needs to contain a phone number to what the call will be forwarded.

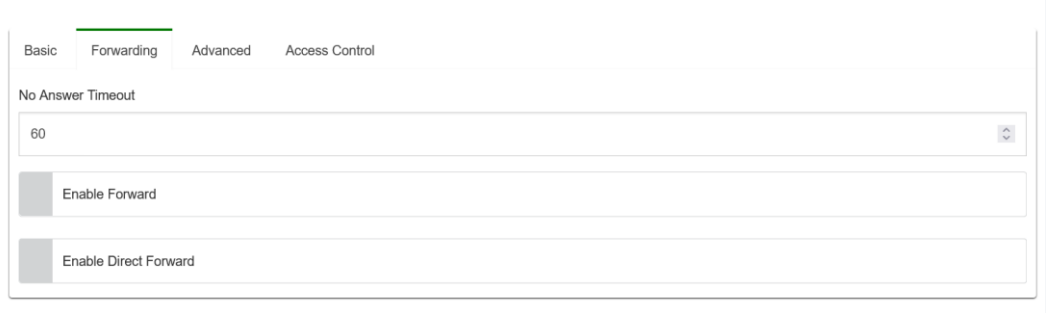

### **DIRECT FORWARD**

### <span id="page-15-0"></span>**3.1.3 Advanced tab**

Settings available here are:

- **Codecs**  GSM, ALAW, ULAW, G722, G729
- **Enable Video**  Enables video calls for extension.
- **Video Codecs** H261, H263p, H263, H264
- **DTMF Mode –** Determines how DTMF will be sent over SIP protocol
- **NAT** (Network Address Translation) Used for external access SIP server behind NAT
- **Directmedia – Used only if all extensions are within single network, helps reduce the traffic (NOTE: Must be turned off in case any extension is connected from external network; i.e: Integra VoIP Application)**
- **Enable Incoming DID (direct dial-in) –** If client is using a trunk, this function will determine what extension will be dialed within the trunk. This is a telecommunication service offered by telephone companies to subscribers who operate a private branch exchange (PBX) system. The feature provides service for multiple telephone numbers over one or more analog or digital physical circuits to the PBX, transmits the dialed telephone number to the PBX so that a PBX extension is directly accessible for an outside caller, possibly by-passing an auto-attendant.
- **Mark as Windows application** if enabled, Windows application extension will be marked with a Windows icon.

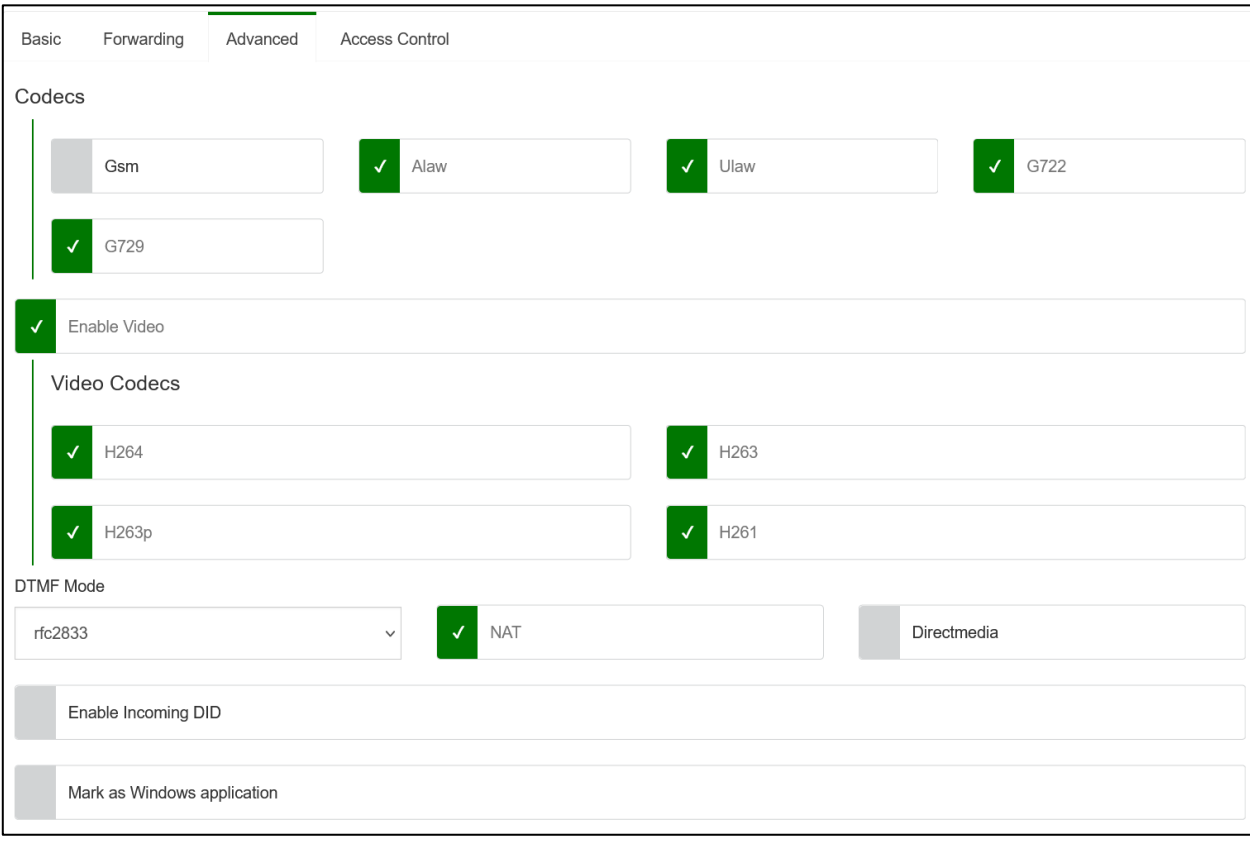

### **ADD NEW EXTENSION - ADVANCED**

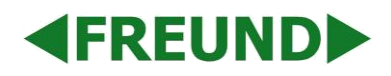

## <span id="page-16-0"></span>**3.1.4 Access Control tab**

RFID cards and tags can be added under this tab, as well as PIN created for user, and it will be delivered to device with provisioning.

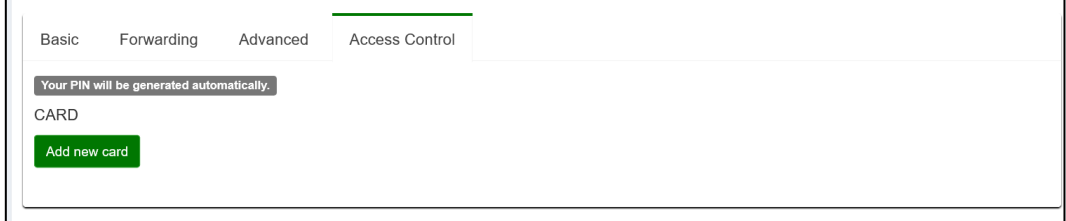

#### **ADD NEW EXTENSION – ACCESS CONTROL**

By clicking on **Add new card button**, following form will show:

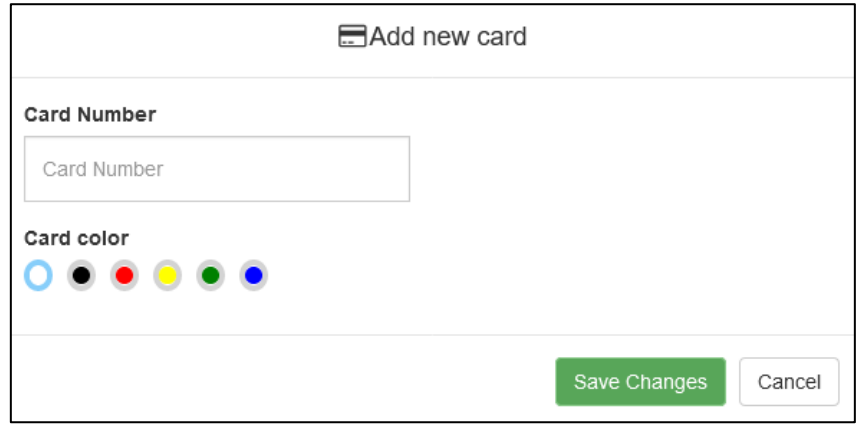

#### **ADDING NEW CARD**

It is possible to designate card color by clicking on a respective color circle.

## **4FREUNDID**

## <span id="page-17-0"></span>**3.1.5 Do Not Disturb (DND) Scheduler tab**

DND feature is available for mobile type of extension and is enabled under DND Scheduler.

By clicking Add New, a form will open where it can be designated on what time and days will the DND feature be enabled for specific extension.

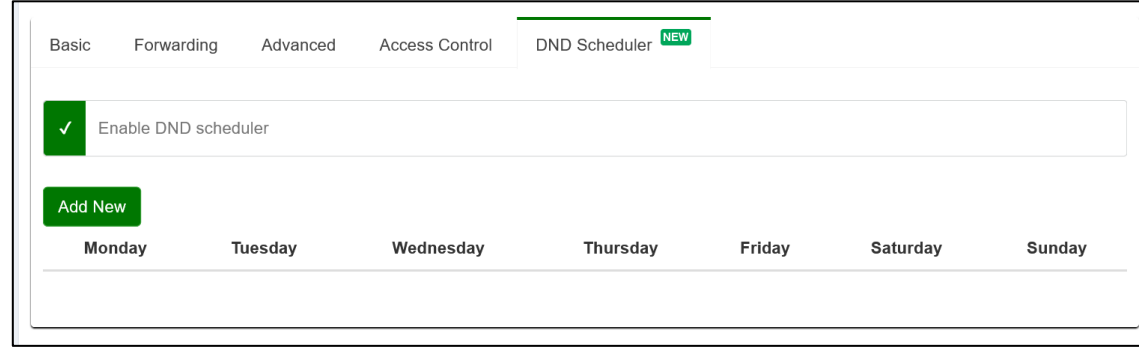

#### **DND SCHEDULER**

This has been described in detail in our DND guide available on our [IP Integra website.](https://ip-integra.com/application-notes-download/)

## <span id="page-17-1"></span>**3.1.6 Door Station tab**

When creating a door station extension, following configurations can be made:

**Use SIP to unlock** – This option needs to be enabled if the SIP server is on cloud.

**Disable contacts update** – Door station, when receiving provisioning, will not receive contacts information.

**Relay DTMF Option** – Selection of up to four digits.

Following fields will determine what Integra VoIP Application will display.

- **Unlock DTMF Code** Number that, upon pressing, will unlock the door. Number entered here will be assigned to the IP-INTEGRA VoIP app unlock button.
- **Function DTMF Code** Number entered here will be assigned to the IP-INTEGRA VoIP app function button.

Here it is also possible to configure each individual intercom relay (up to 3 relays). To configure it, click on relay and following options will appear:

- **DTMF Code** Number that will be used to trigger a relay.
- **DTMF Name**  Name that will be displayed inside Integra VoIP app.
- **DTMF Type**  Icon designation inside Integra VoIP app. Available options are: Door, Elevator, Light, and other.
- **Web Relay Type**  In case Web Relay extension is used.

**Missed Call Snapshot** – This option is valid for Door station extensions. It sends snapshots to Integra VoIP app if mobile app for each missed call.

**RTSP Link** – This option is used to enable RTSP server using link.

**Speed Dial** – This Feature is used to call out 4 numbers at the same time. After setting up the number, press center key to call.

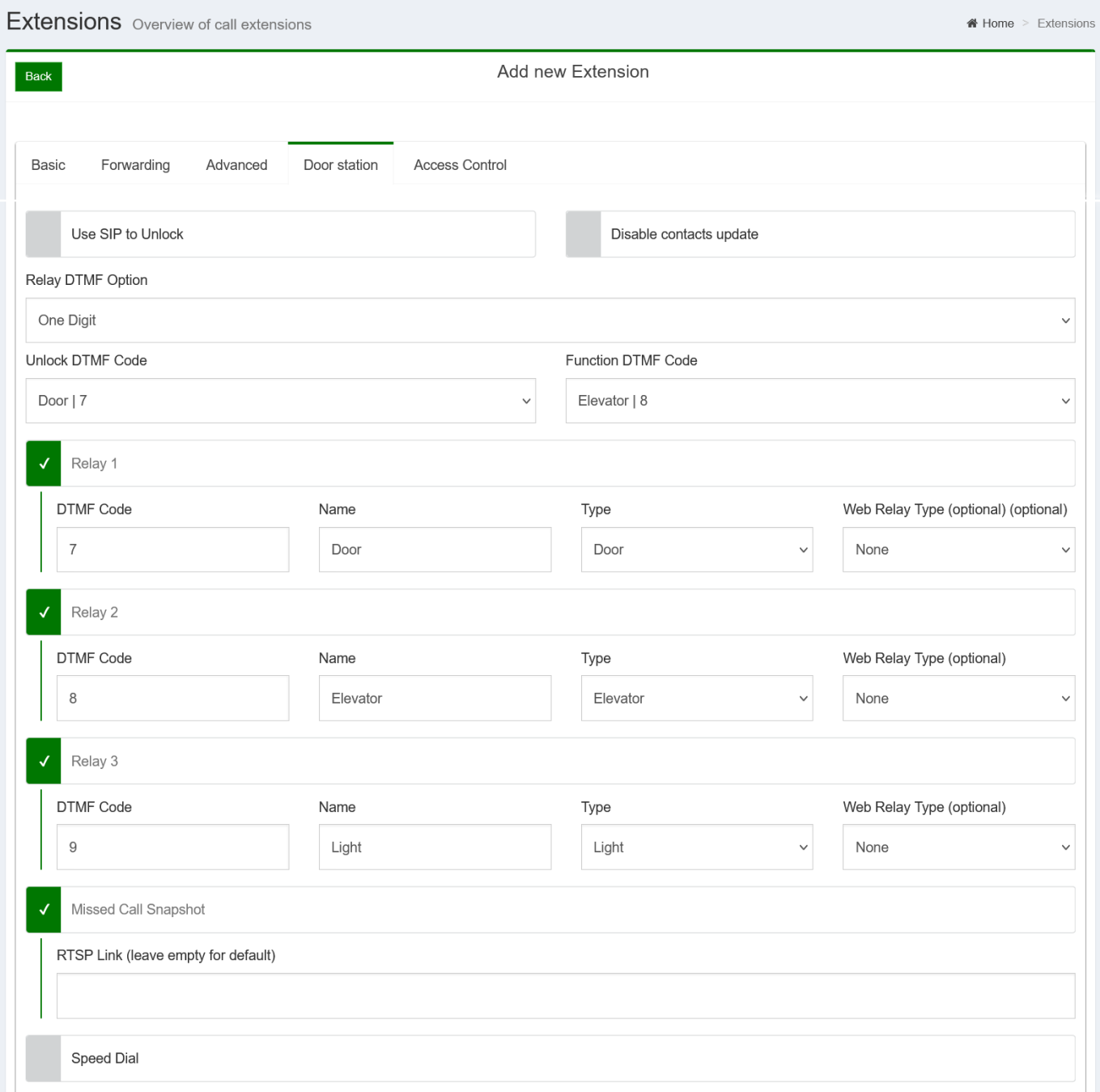

## **ADD NEW EXTENSION - DOORSTATION**

## **4FREUNDI-**

## <span id="page-19-0"></span>**3.1.7 Web Relay tab**

Settings available here are:

**Type** – at the moment, SIP server only supports default Web Relay.

**URL** – enter the following link here:

http://[Device-IP]/fcgi/do?action=OpenDoor&UserName=(Username)&Password=(Password)&DoorNum=1

Substitute the **[Device-IP]** with an IP address of a door station, and **(username)** and **(password)** from **Integra Intercom** option under **Config – Provisioning** groups (more about this under **Provisioning Groups** section of this document).

Disable Call – Relay can only be activated from IP-INTEGRA VoIP application if this feature is enabled

**NOTE**: After all information has been entered, these new settings must be sent to an intercom by clicking on **Update Device 19** icon under **Provisioning Devices** setting (more about this under **Provisioning Devices** section of this document).

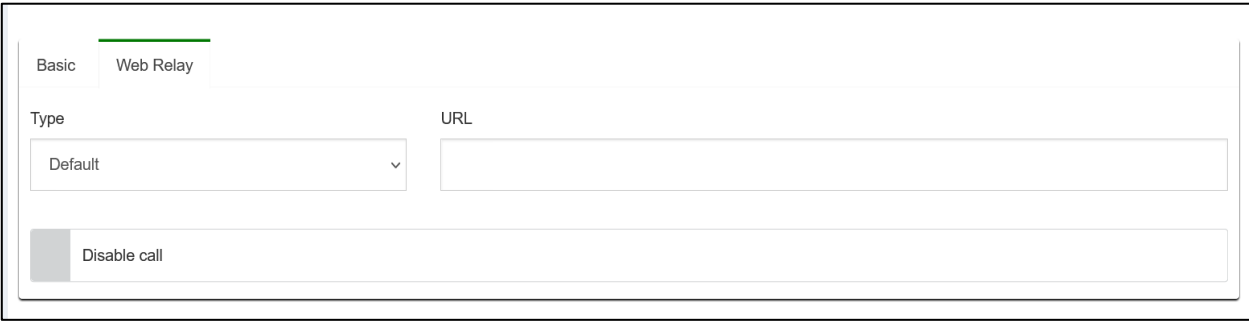

### **ADD NEW EXTENSION – WEB RELAY**

## <span id="page-19-1"></span>**3.1.8 Audio Notification tab**

**Ring Groups** – Add an extension to a ring group.

**Ring Sound** – Select a sound to be reproduced upon receiving a call.

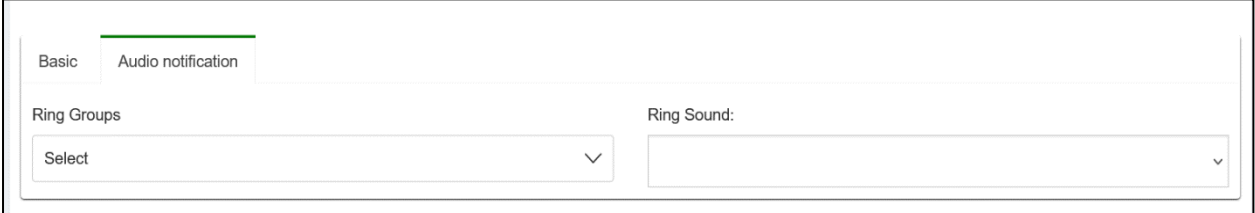

### **ADD NEW EXTENSION – AUDIO NOTIFICATION**

## **4FREUNDID**

## <span id="page-20-0"></span>**3.2 Trunks**

SIP trunking is a Voice over Internet Protocol (VoIP) and streaming media service based on the Session Initiation Protocol (SIP) by which Internet telephony service providers (ITSPs) deliver telephone services and unified communications to customers equipped with SIP-based private branch exchange (IP-PBX) and Unified Communications facilities. Provided below are steps to be taken to create a trunk.

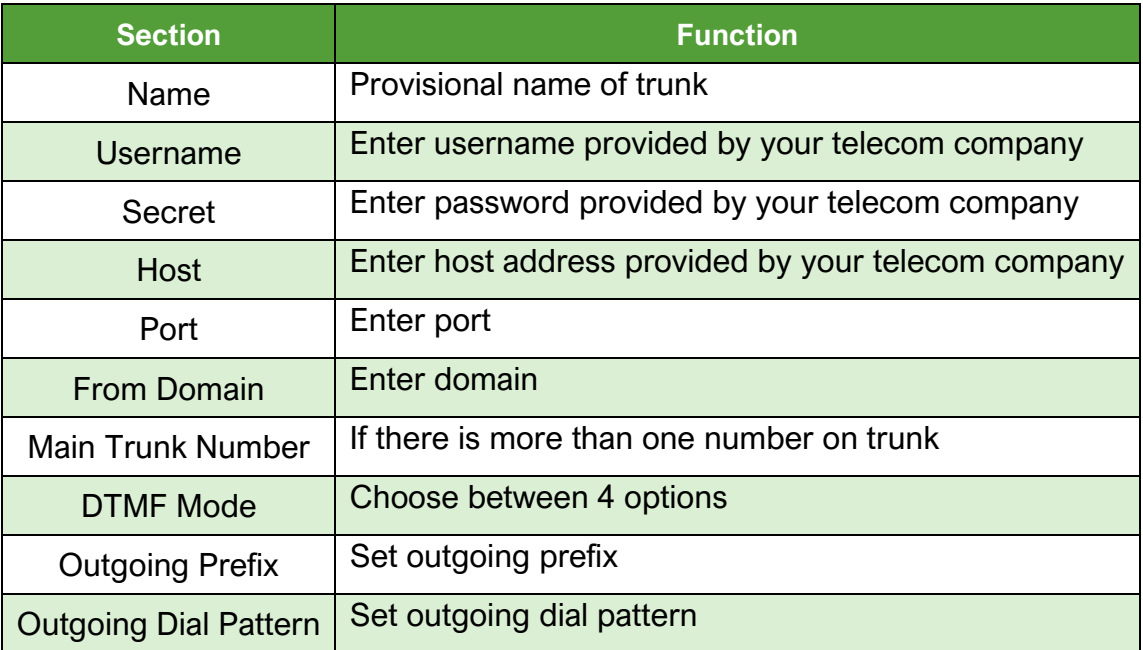

When user enables **Outgoing Enable, Outgoing Dial Pattern** field is filled on the way:

- X matches any digit from 0-9
- Z matches any digit from 1-9
- N matches any digit from 2-9
- [1237-9] matches any digit or letter in the brackets (in this example, 1,2,3,7,8,9)
- [a-z] matches any lower-case letter
- [A-Z] matches any upper-case letter
- . wildcard, matches one or more characters
- ! wildcard, matches zero or more characters (only Asterisk 1.2, see note)

## **EREUNDI**

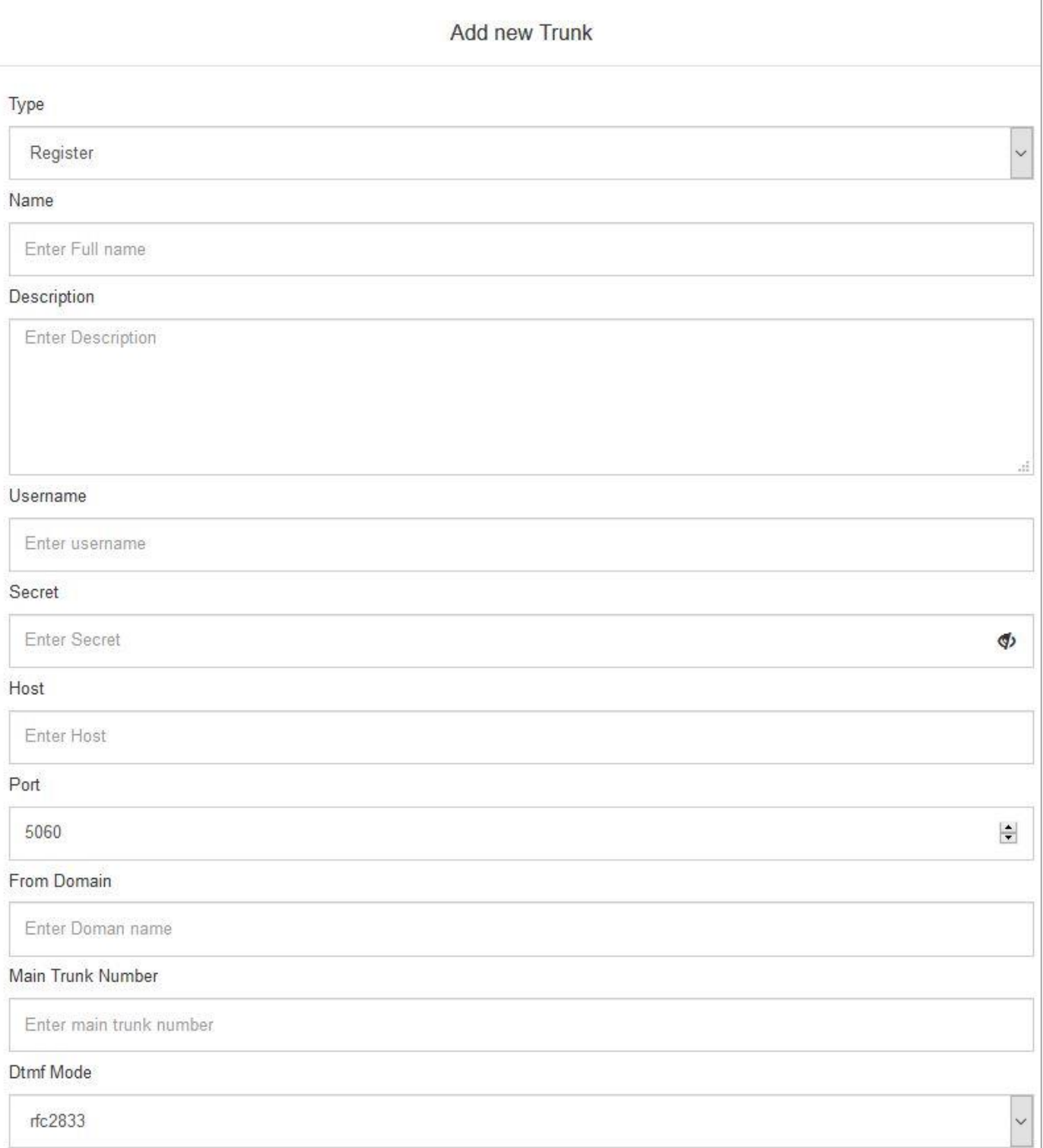

## **ADDING NEW TRUNK (1)**

# **EREUNDI**

#### **USER MANUAL**

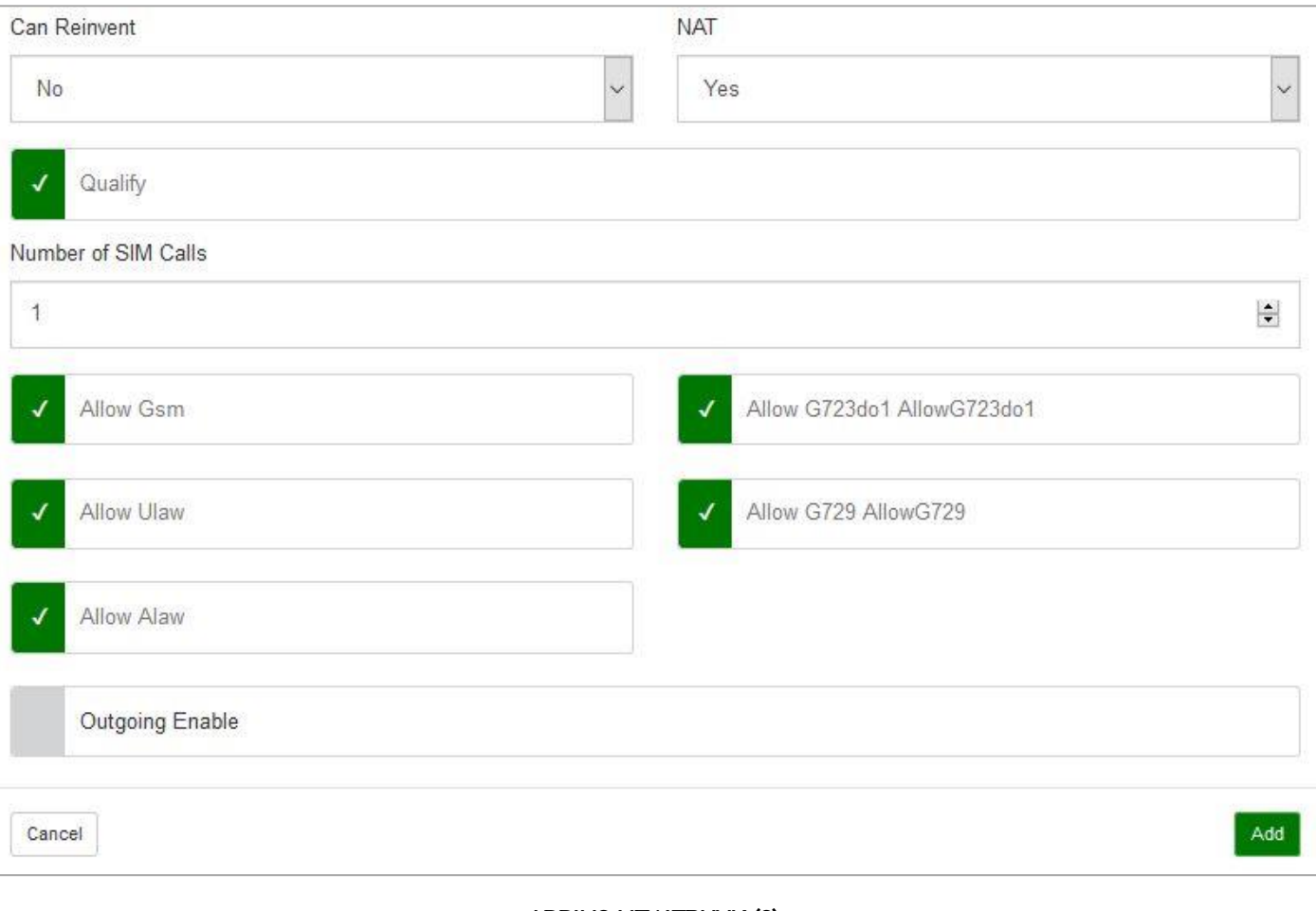

**ADDING NEW TRUNK (2)**

## **4FREUNDE**

## <span id="page-23-0"></span>**3.3 Groups**

Clicking on **Groups** lists all extension groups. Extensions can be put in groups, where one extension can belong to **multiple** groups. Choosing **Add New** opens window for creating a new group. **Make Primary Group** option makes selected group as phonebook for intercoms FE-IPDS-29S. Only one primary group can be active.

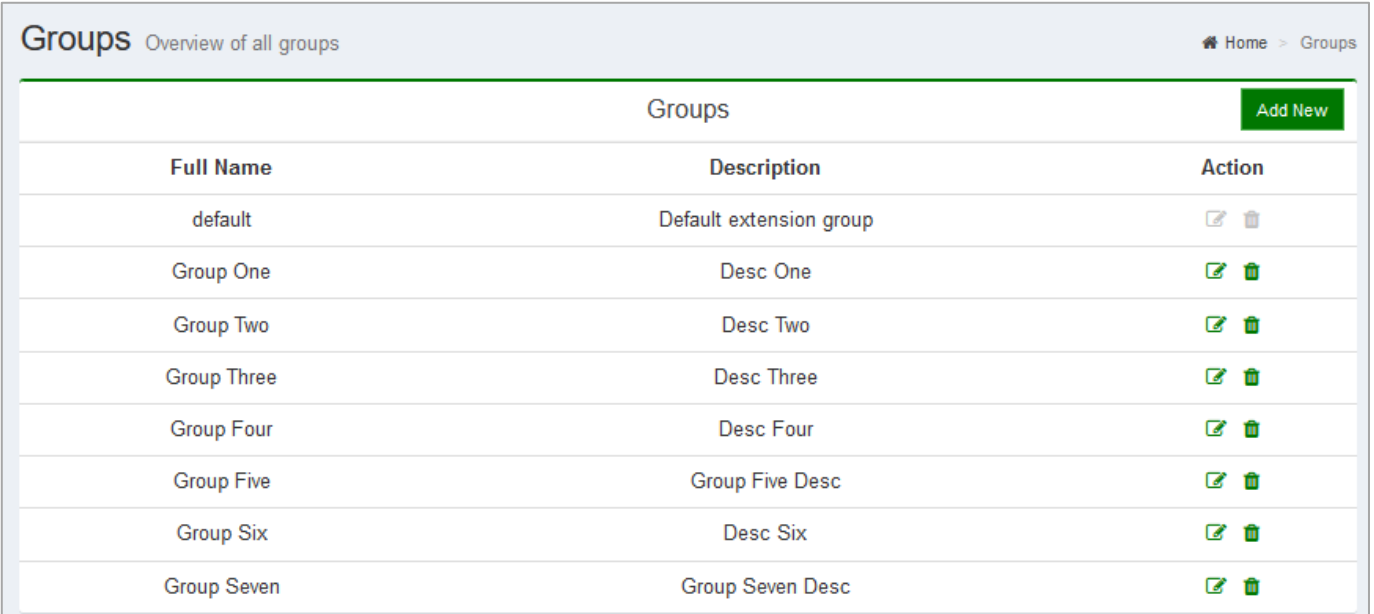

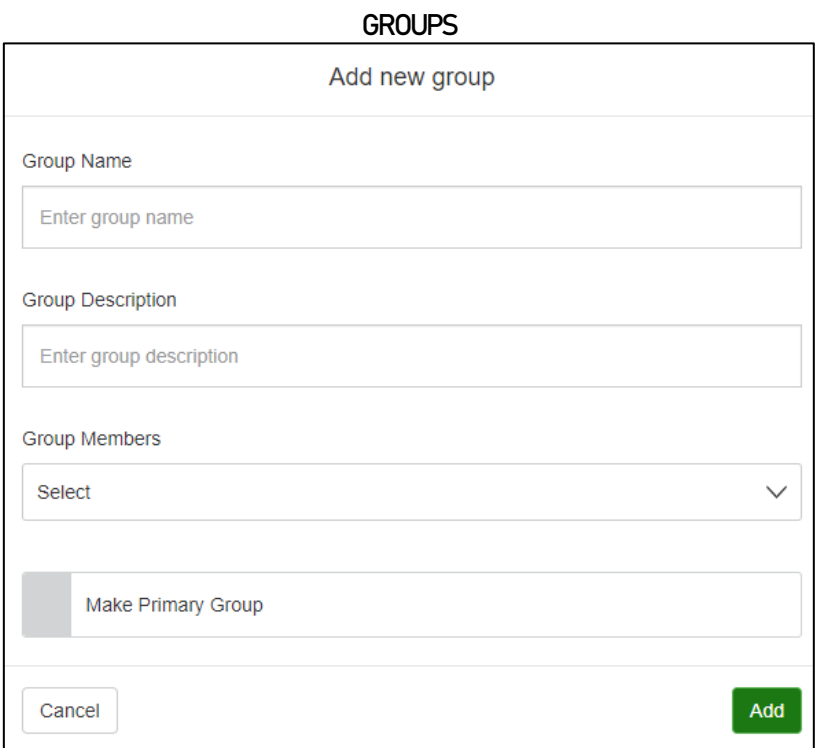

## **ADD NEW GROUP**

FREUND ELEKTRONIKA d.o.o International Burch University | Francuske revolucije bb | 71210 Ilidza | Bosnia and Herzegovina www.ip-integra.com | info@ip-integra.com | +387 33 922 890

## <span id="page-24-0"></span>**3.4 Ring Groups**

**Ring groups** item within **Tools** lists all ring groups and gives options for creating new call groups. Clicking on **New Paging** or **New Ring Group** opens a form for creating a new ring group. There are four types of **Ring Strategy,** defined in the following table:

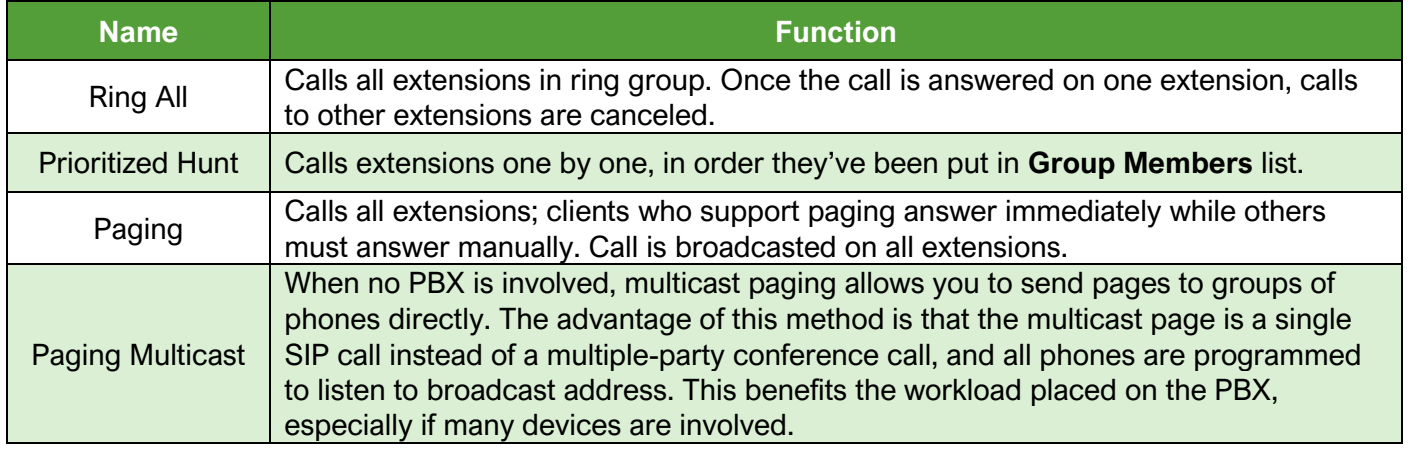

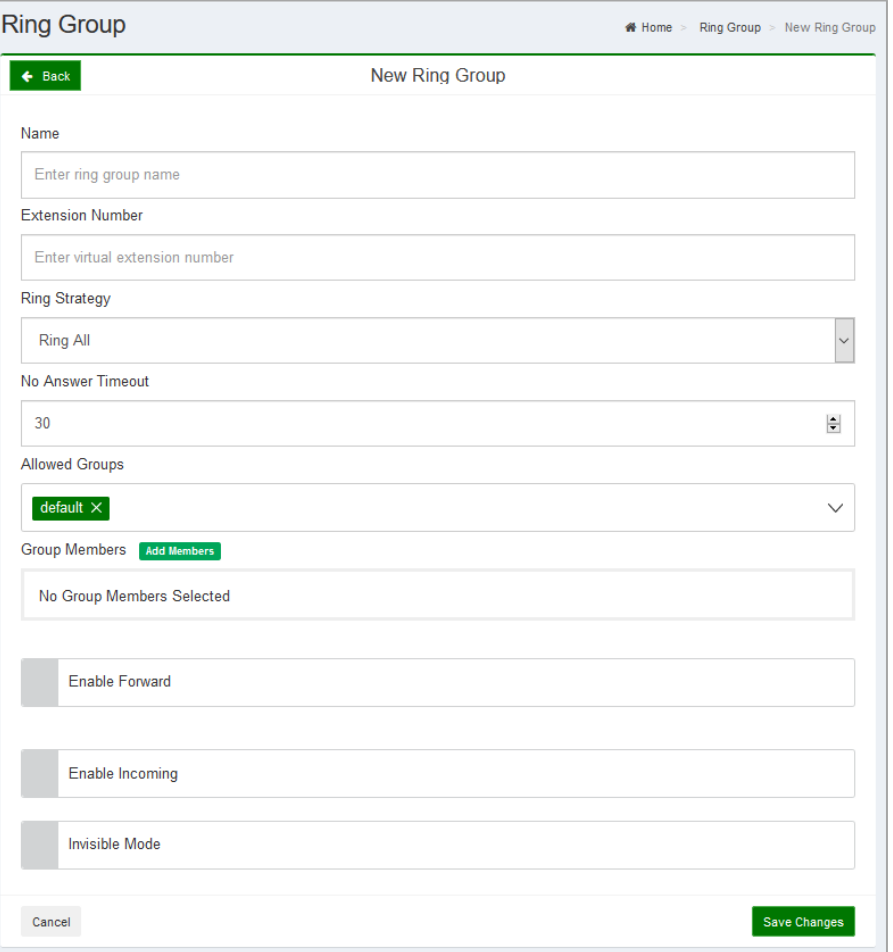

### **ADD NEW RING GROUP**

FREUND ELEKTRONIKA d.o.o International Burch University | Francuske revolucije bb | 71210 Ilidza | Bosnia and Herzegovina www.ip-integra.com | info@ip-integra.com | +387 33 922 890

Clicking on **Ring group,** opens options that are described in table below:

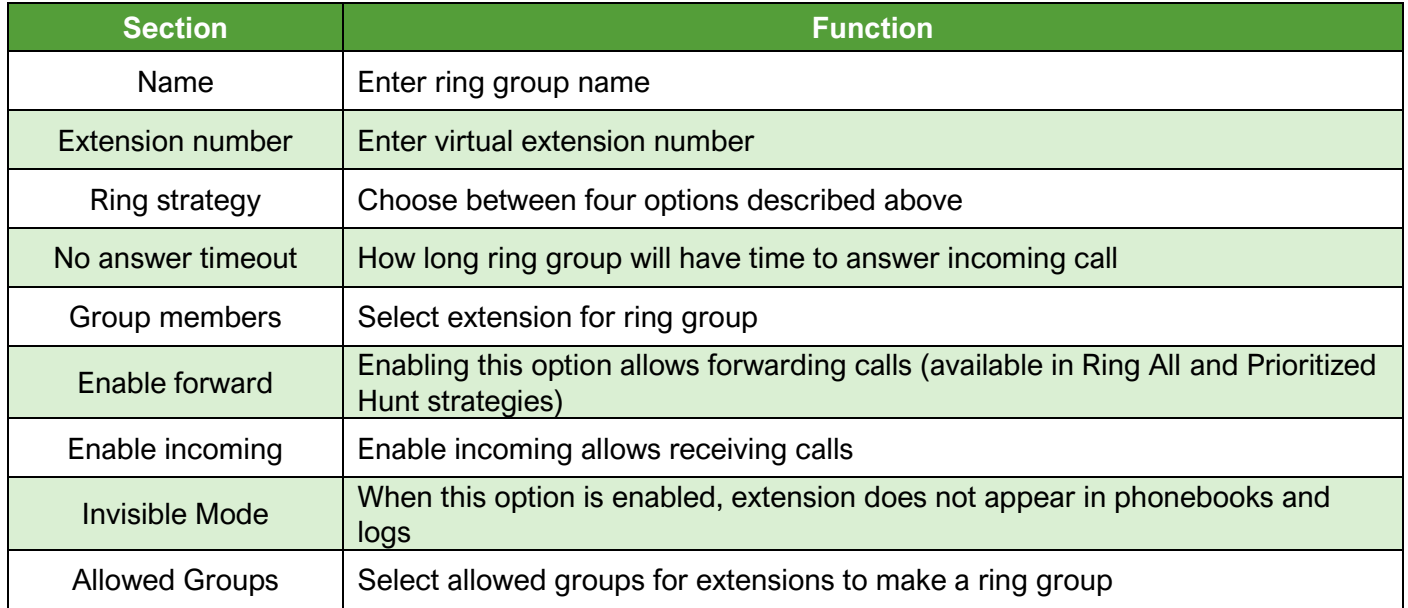

## <span id="page-25-0"></span>**3.5 Scheduler**

**Scheduler** allows creation of multiple schedule times for extension or ring groups. First option is to choose starting and ending date. Clicking on **Add Ring Time** creates alarm time where user chooses time. **Bulk add** gives option to create multiple alarm times by entering time, number of rings, and period between rings. User can also upload and choose sound which will be played on alarm time. **Action Extension** allows to choose which extension or ring group will play given sound.

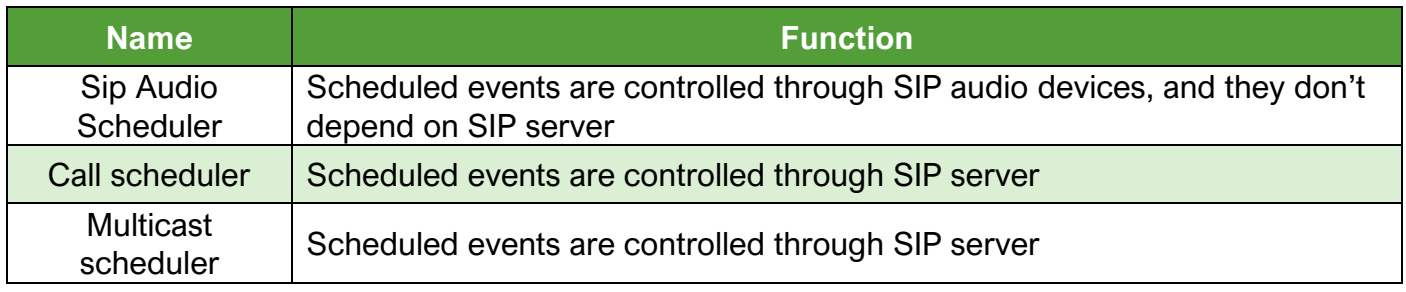

# **EREUNDI**

#### **USER MANUAL**

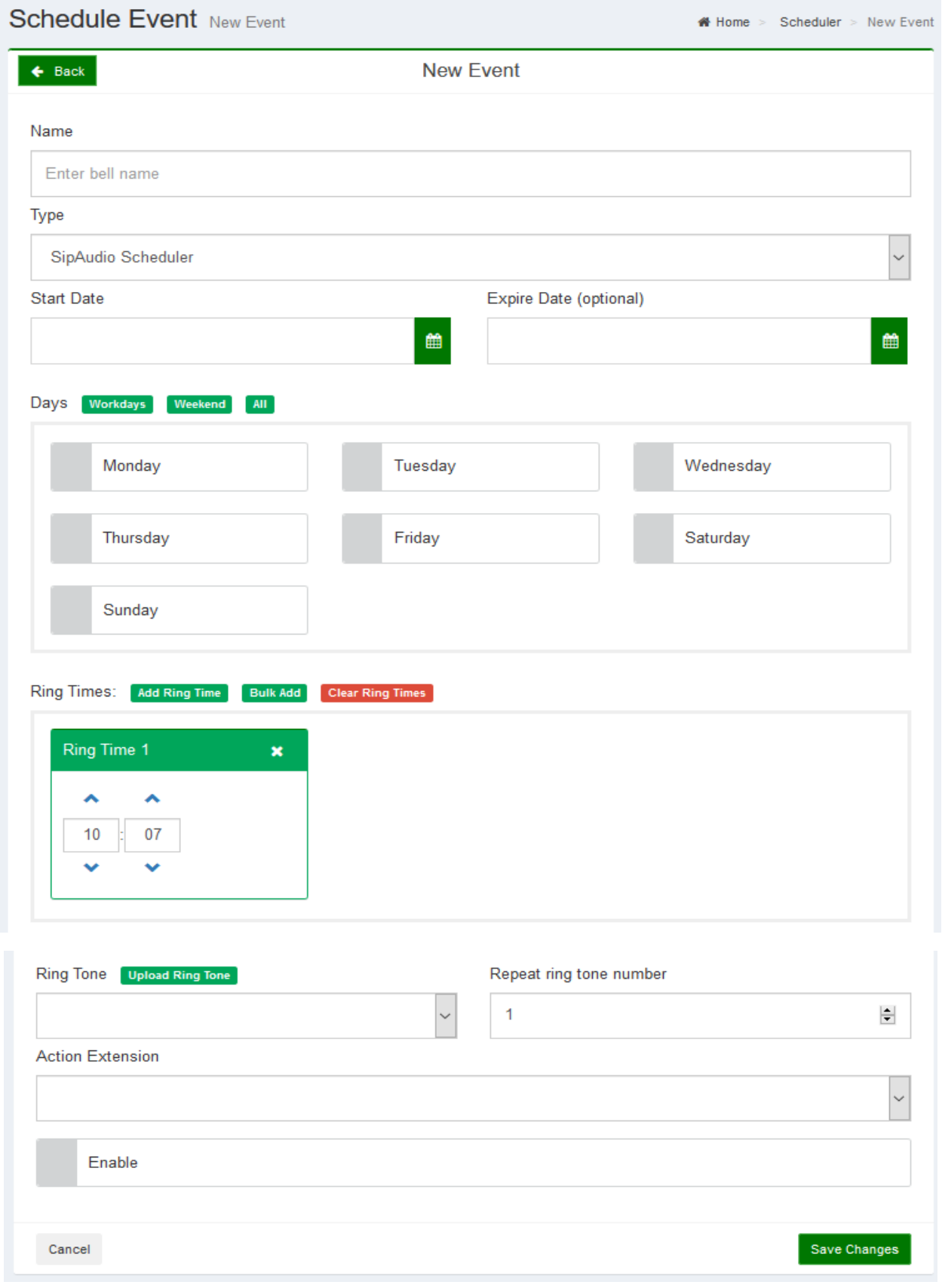

## **ADD NEW SCHEDULER**

FREUND ELEKTRONIKA d.o.o International Burch University | Francuske revolucije bb | 71210 Ilidza | Bosnia and Herzegovina www.ip-integra.com | info@ip-integra.com | +387 33 922 890

## Clicking on **Schedule Event,** opens options that are described in table below:

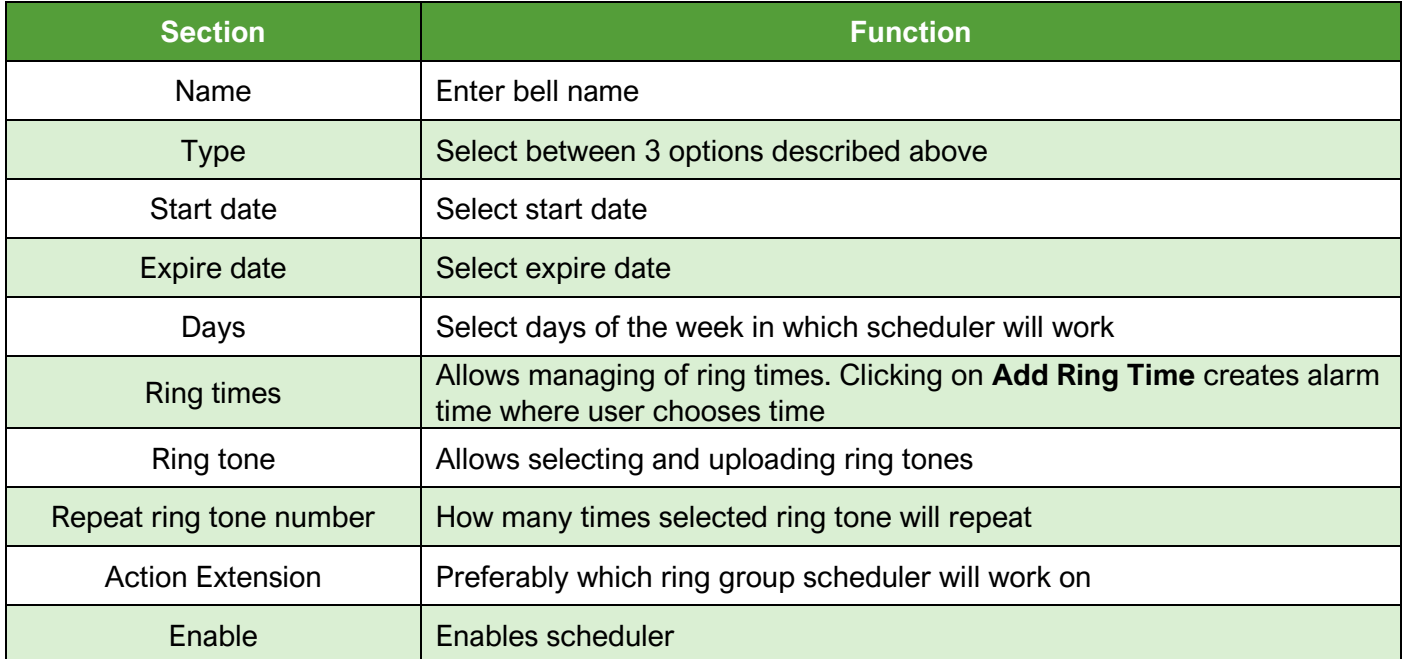

## <span id="page-28-0"></span>**3.6 Users**

**"Users"** tab allows creation of two types of users:

- **Admin** has access to all settings
- **Manager**  can modify (edit, delete, and create new) **Extensions, Trunks, Groups, Scheduler, Ring Groups** from tools section. In **Config** can modify to **Change Password, Sound Files, Provisioning Groups, Provisioning Devices, and IP Audio Configuration.** Event logs, Call logs and Active calls are also available.

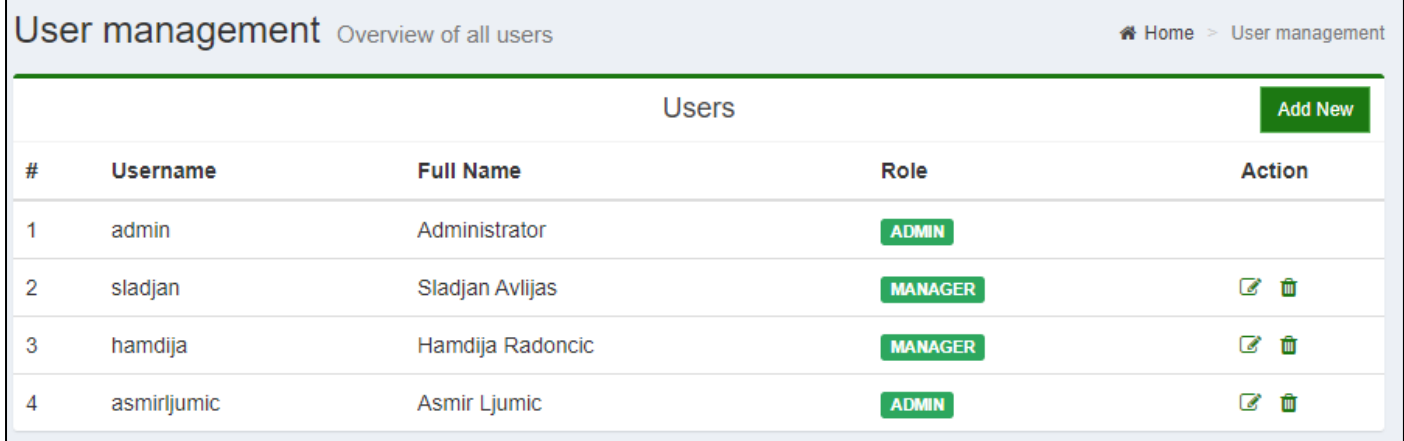

#### **USER MANAGEMENT**

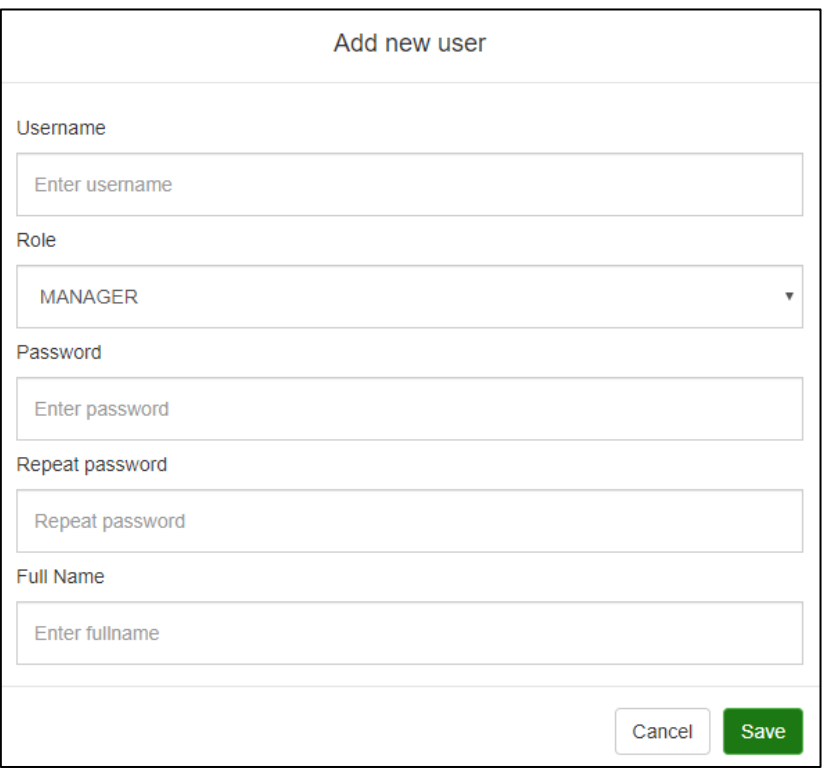

### **ADD NEW USER**

FREUND ELEKTRONIKA d.o.o International Burch University | Francuske revolucije bb | 71210 Ilidza | Bosnia and Herzegovina www.ip-integra.com | info@ip-integra.com | +387 33 922 890

## <span id="page-29-0"></span>**3.7 Messages**

Messages section allows sending notification messages to Integra VoIP app extensions, ring groups or groups. Messages are available only to administrator user type.

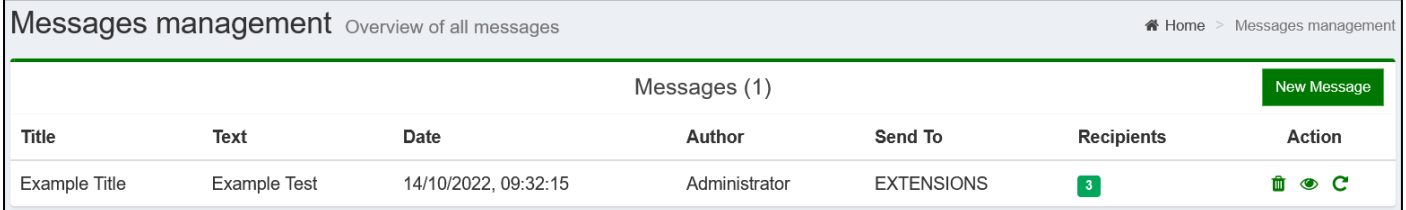

**MESSAGES MANAGEMENT**

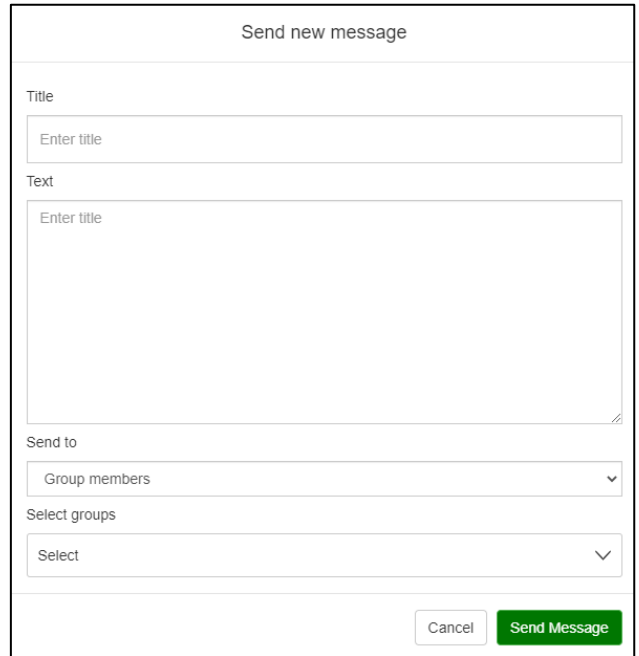

**SEND NEW MESSAGE**

## <span id="page-30-0"></span>**3.8 Active Calls**

Clicking on **Active Calls** lists all active calls.

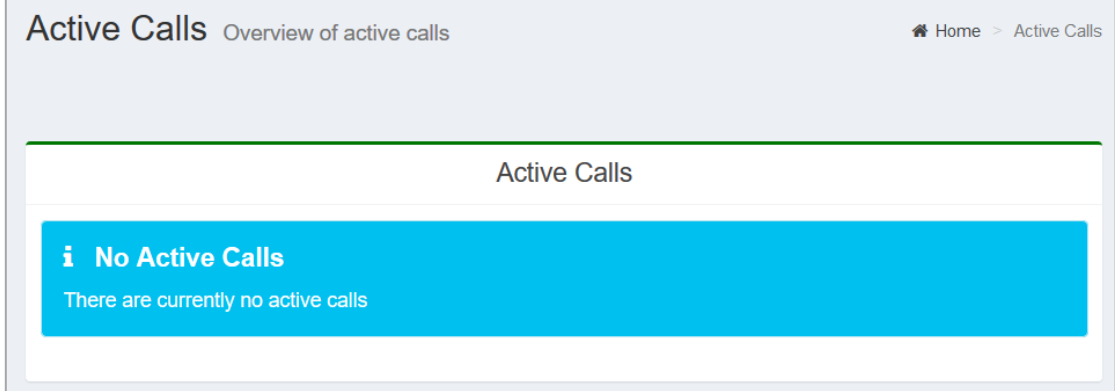

**ACTIVE CALLS**

# <span id="page-31-0"></span>**4.Settings**

**EREUNDI** 

In **Settings** you can adjust **Network Settings, SIP Settings, and SIP Config**.

## <span id="page-31-1"></span>**4.1 Network Settings**

In N**etwork Settings** user can adjust IP address, Netmask, Gateway, and DNS of a SIP server. Default settings are provided in picture.

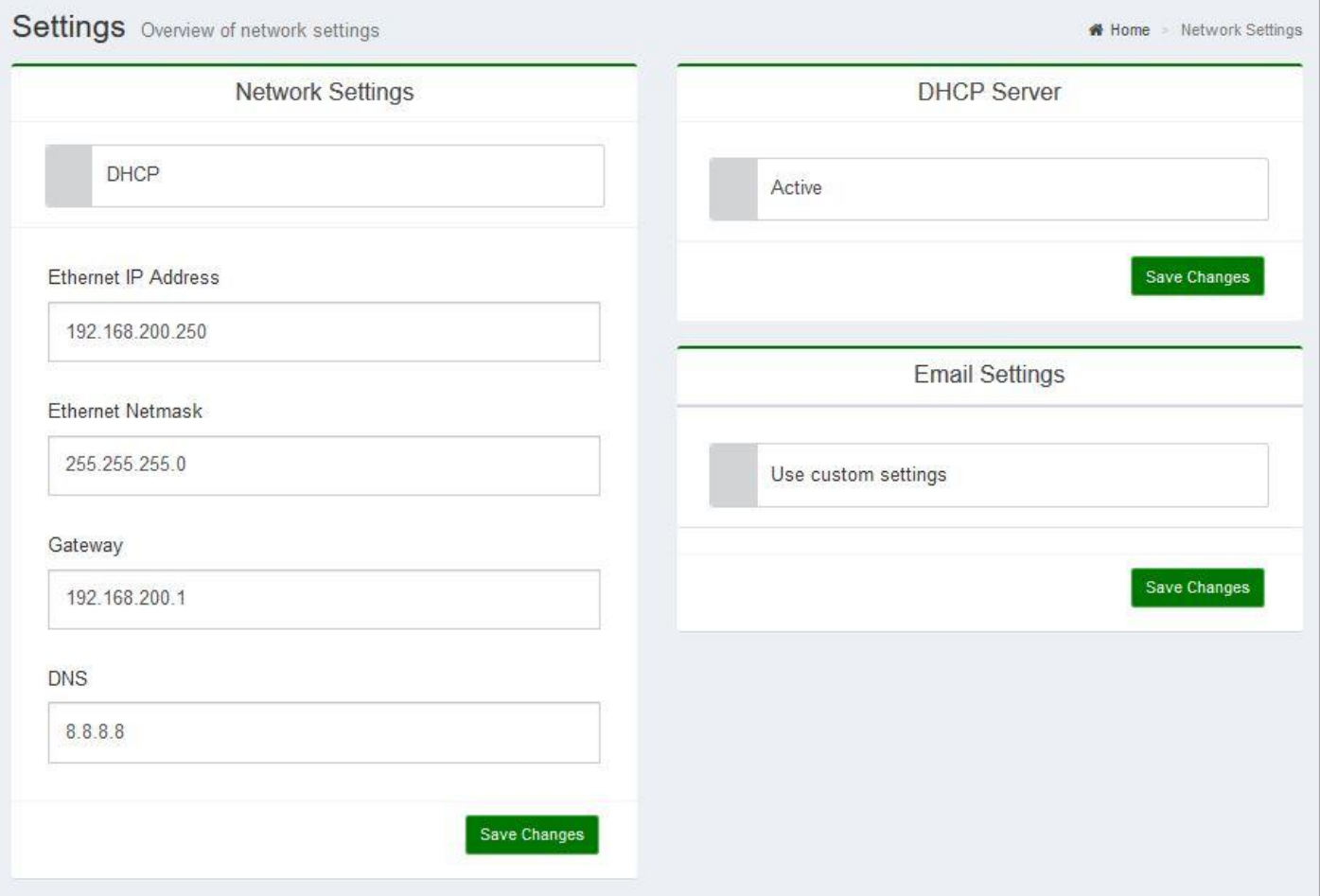

**NETWORK SETTINGS**

## **4FREUNDI-**

## <span id="page-32-0"></span>**4.2 SIP Settings**

Under **SIP Settings,** system settings for SIP protocol can be adjusted. If user wants to enable external access, first ports on router should be **forward** according to **UDP Port**, **RTP Start**, **RTP End**. After that check **Enable External Access**. If user has static IP address, enter it in **External Host** field, otherwise we can provide that with **FQDN** license.

To enable external access to desired **Extensions**, in **Edit Extension NAT** must be enabled, and **Direct media**  must be disabled. Your firewall should not forbid communication on ports 15060 UDP, 19000 – 19500 UDP, and 8090 TCP.

**Some client routers have SIP-ALG enabled and work on port 5060 by default. This prevents proper function of 3rd party SIP-service, without possibility to disable this function. We recommend moving UDP Port on our SIP-server to another port e.g. Port 15060. SIP-ALG on router needs to be turned OFF.**

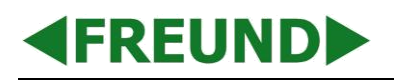

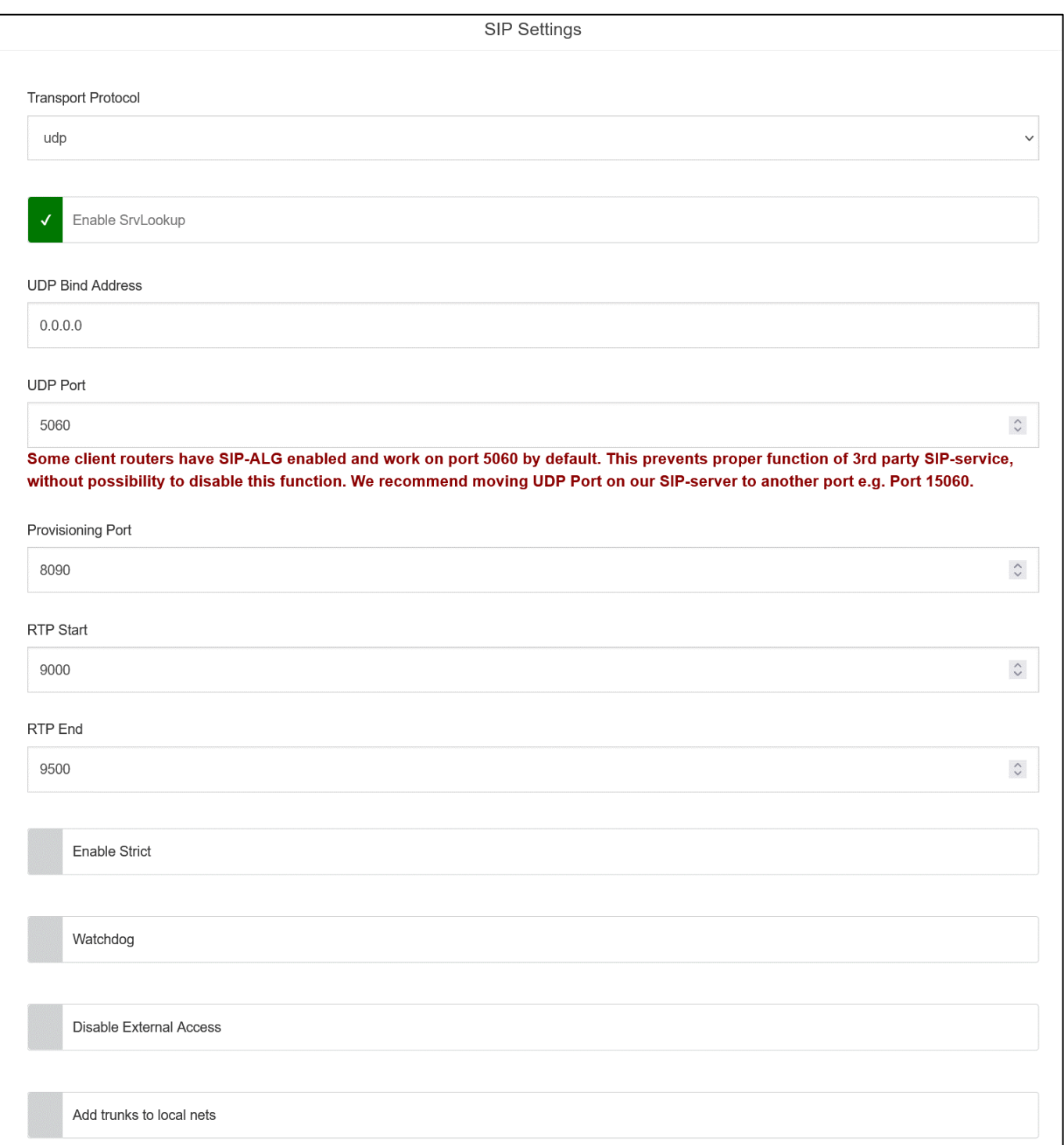

**SIP SETTINGS (1)**

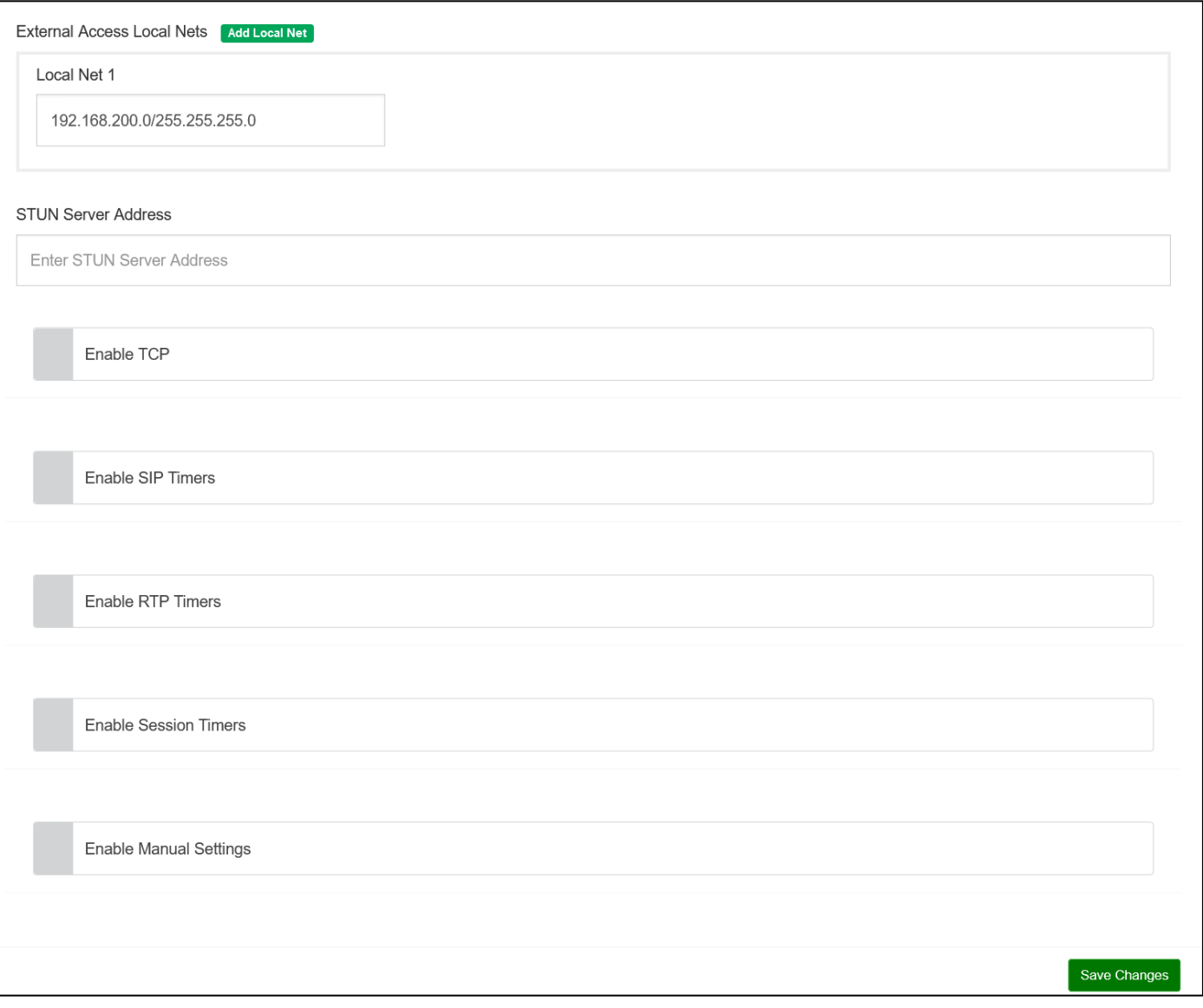

**SIP SETTINGS (2)**

## <span id="page-35-0"></span>**4.3 Configurations**

Clicking the **Config** provides the following options:

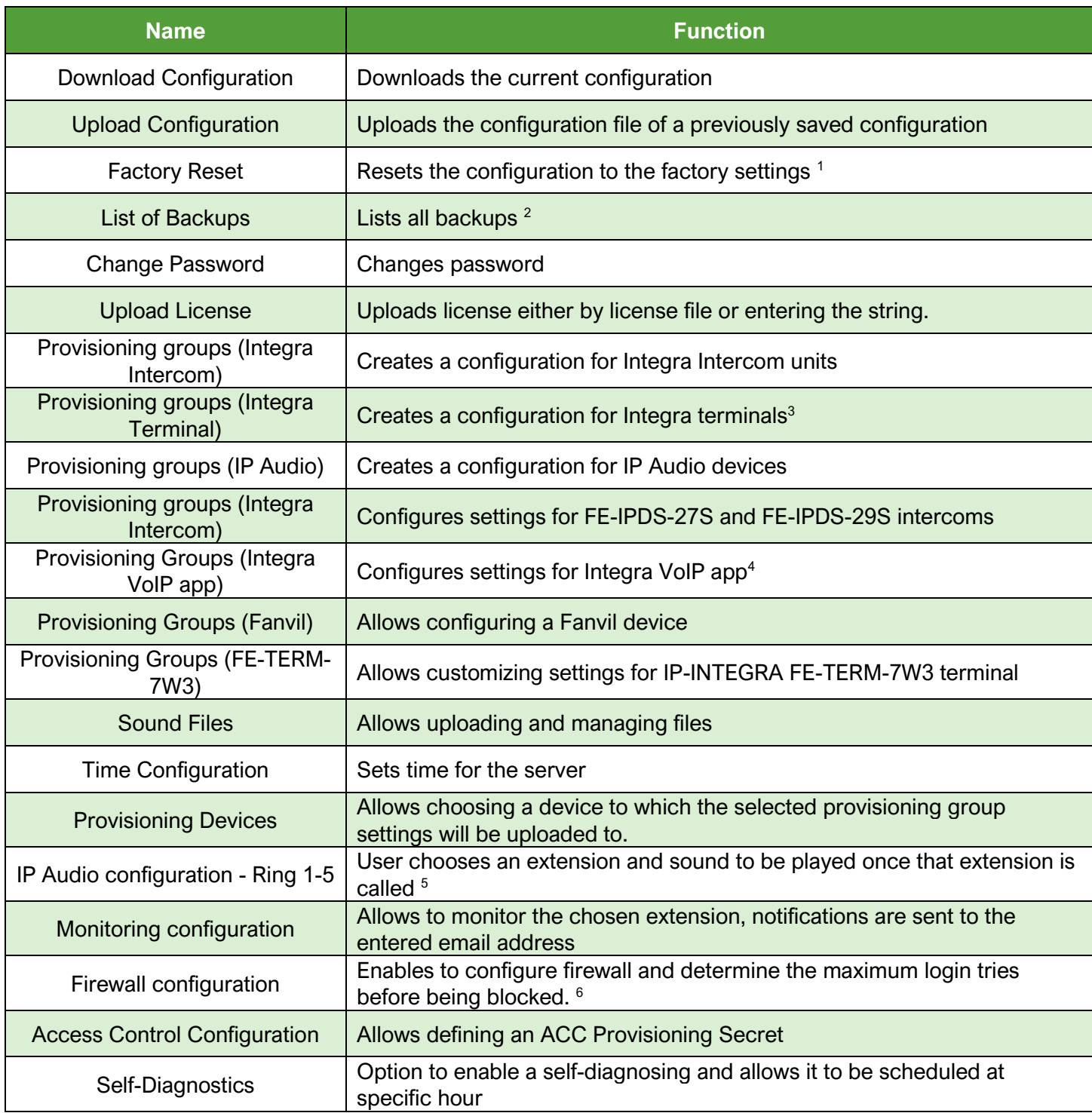

**4FREUNDI-**

<sup>1</sup> Factory settings:

IP Address: 192.168.1.250 Subnet Mask: 255.255.255.0 Gateway:192.168.1.1

 $2$  Backup configurations are made after every change. It is very simple to restore any of the previous backups. Clicking on **Backup Now** starts the backup of the current configuration.

<sup>3</sup>When creating **New Group**, **Integra app password** represents password for Integra app that is installed on devices. **Camera URL** is web address for IP cameras connected to the network, which can be cameras from intercoms.

**<sup>4</sup> Keyboard disabled** disables main keypad screen. **Add doors** allows to select extensions which will be shown on **Intercom** tab in app.

**<sup>5</sup>** When calling extension number put '\*' before number. **Ring Stop Extension Number** stops sound played on called extension.

**<sup>6</sup> Whitelist IP Addresses** are IP addresses which are always allowed through and cannot be blocked by firewall, and they can be configured by user. **Block IP Address** is a second option, and it blocks the entered IP address.

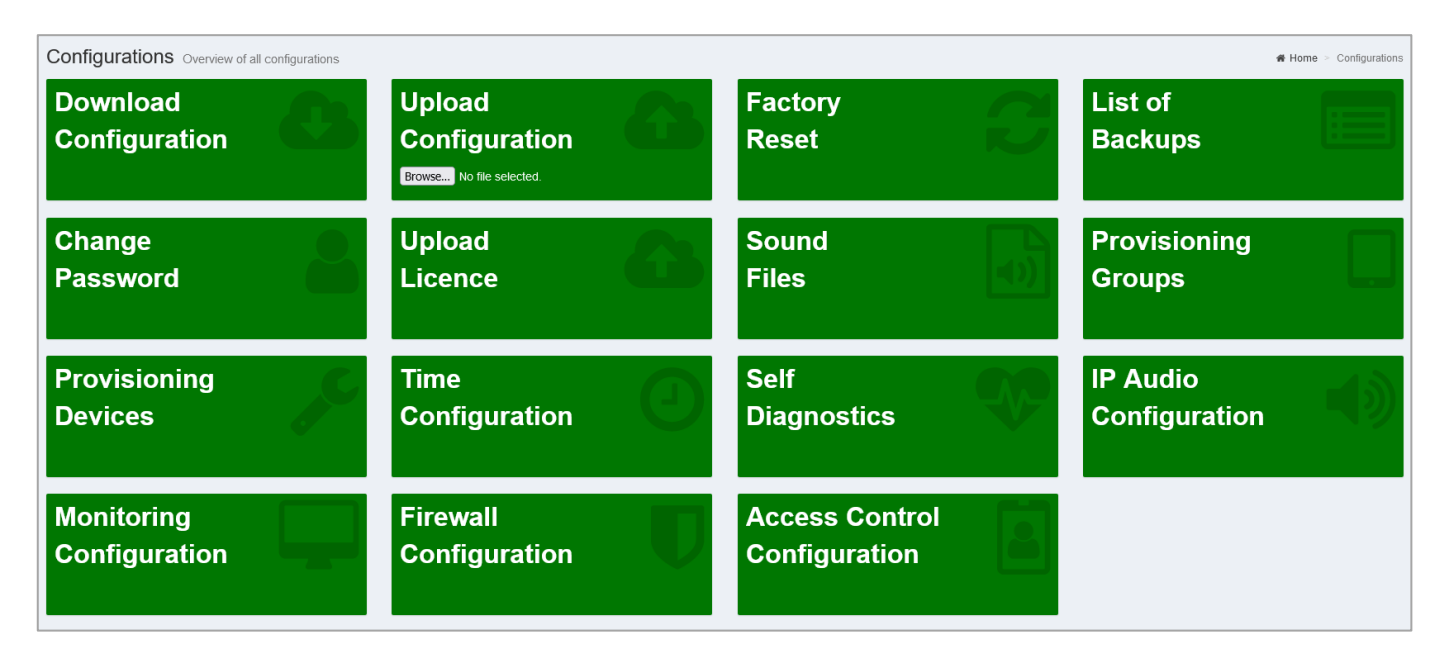

**CONFIGURATIONS**

## <span id="page-37-0"></span>**4.3.1 Download Configuration**

By clicking on this button, you will be offered to download the current configuration of the SIP server.

## <span id="page-37-1"></span>**4.3.2 Upload Configuration**

If you click on **"Browse"**, a window will open where you are able to select a configuration file to upload.

## <span id="page-37-2"></span>**4.3.3 Factory Reset**

Button which upon clicking will revert the device to factory setting.

### <span id="page-37-3"></span>**4.3.4 List of Backups**

Displays a list of backups if you need to revert the device to a previously saved point.

**NOTE: It is advised that you restore the backup made in the same SIP server version.**

#### **USER MANUAL**

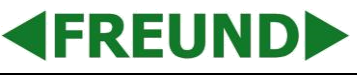

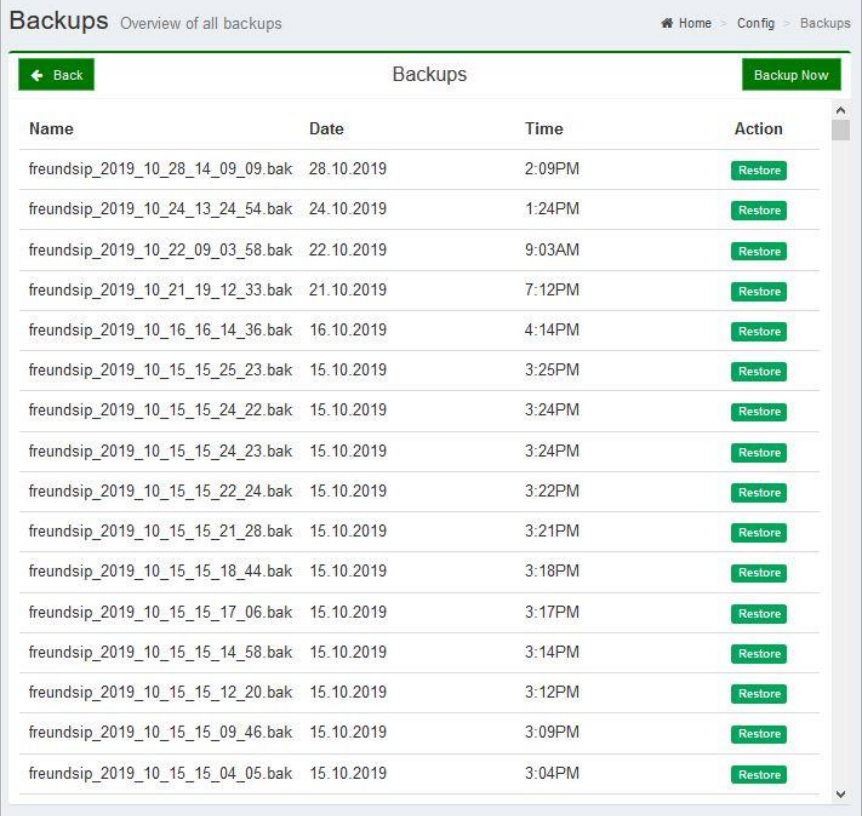

## **LIST OF BACKUPS**

## <span id="page-38-0"></span>**4.3.5 Change Password**

Allows you to change to login password for the device.

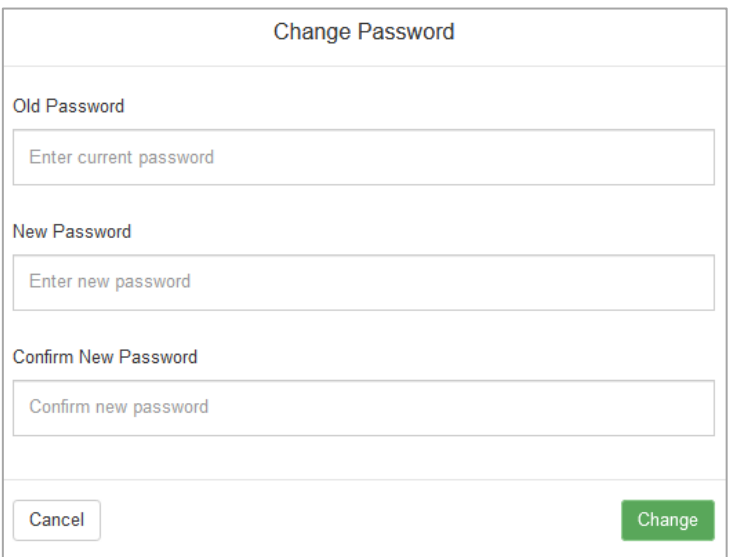

**CHANGE PASSWORD**

## <span id="page-39-0"></span>**4.3.6 Upload License**

**EREUNDE** 

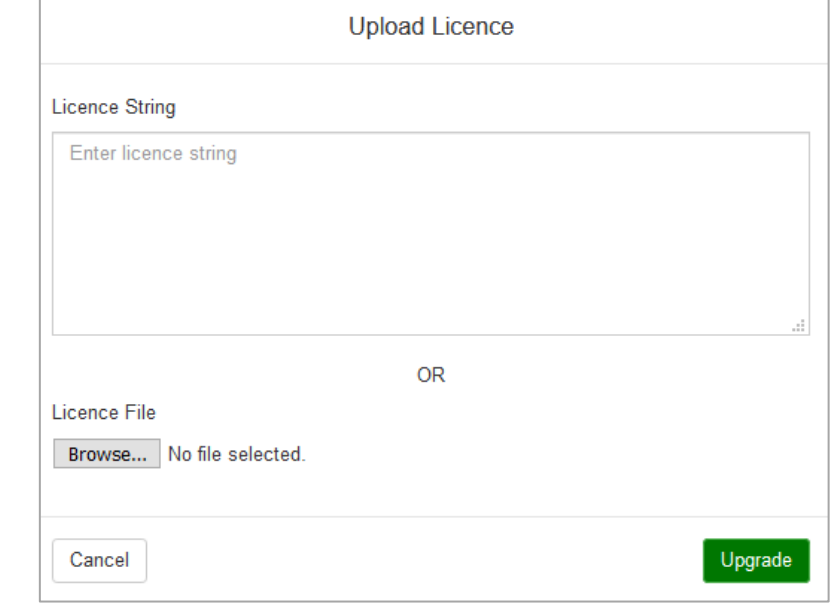

By clicking this button, a form will open where you can either paste a license string or upload a provided license file.

#### **UPLOAD LICENSE**

## <span id="page-39-1"></span>**4.3.7 Sound Files**

**Sound Files** setting allows you to upload needed sound files for use and have them at your disposal in future.

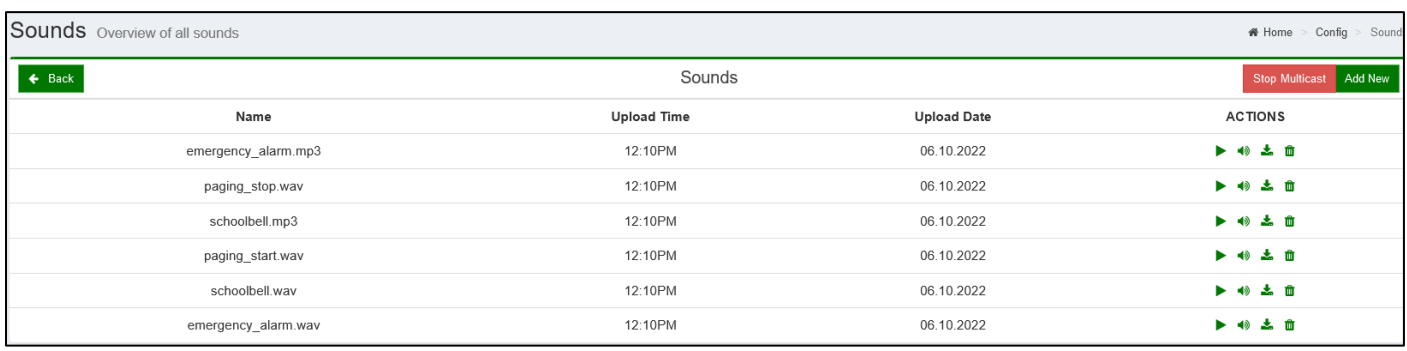

### **SOUND FILES**

41

## <span id="page-40-0"></span>**4.3.8 Provisioning Groups**

With Freund IP-INTEGRA systems, it is possible to customize all your device's settings directly from our SIP server without ever needing to access the device interface. This includes door stations, terminals (indoor monitors), IP Audio systems, VoIP applications. Some Akuvox and Fanvil devices are also supported. This is very useful especially if customer has large number of devices in use.

To begin, click on **Config** in the navigation menu on the left. When the **Configurations screen** appears, click on **Provisioning Groups**.

Following screen will show.

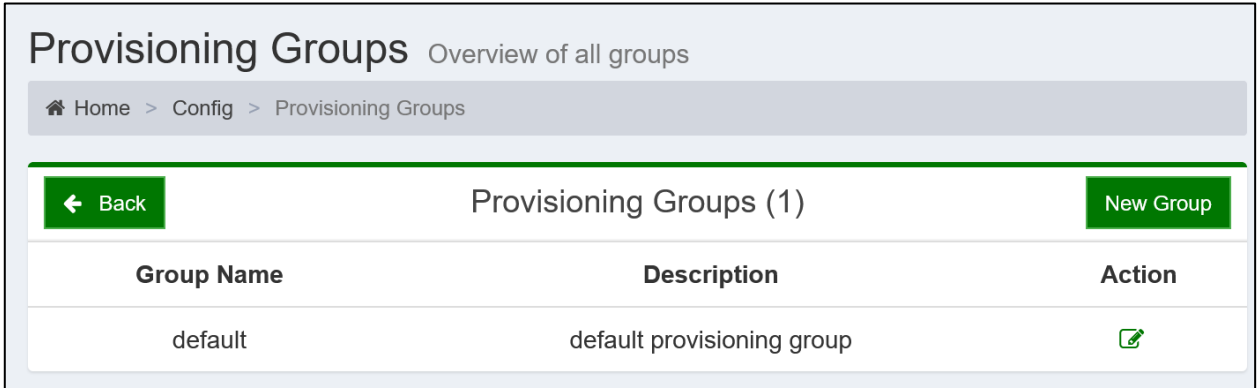

#### **PROVISIONING GROUPS**

By default, only the default group exists.

To begin configuring settings for devices, you can either create a new group by clicking on **New Group** button or edit the default group by clicking on (**edit**) button. Screen shown in the picture bellow will appear.

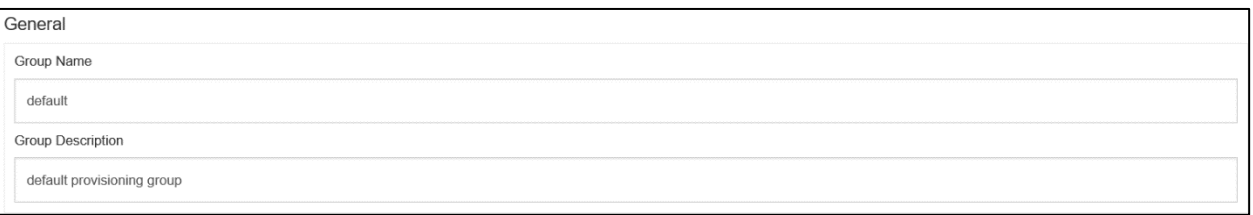

#### **CREATING A NEW PROVISIONING GROUP**

From here, it is possible to give the group a **description** or **change the name**.

Below this form are the customization settings. As can be seen, available options are **Integra Intercom**, **Integra Terminal**, **IP Audio**, **Integra VoIP APP**, **AK Terminal** (Akuvox), **Fanvil** and **FE-TERM-7W3**.

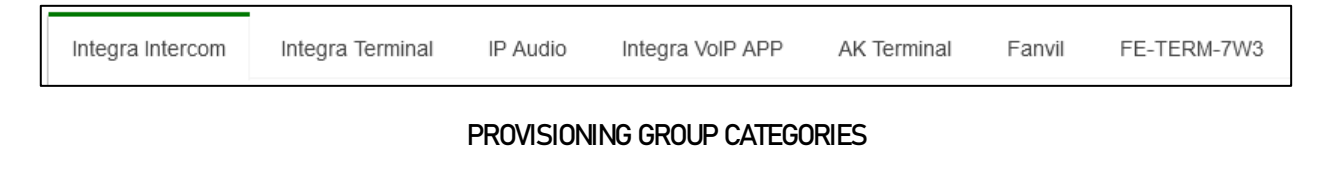

FREUND ELEKTRONIKA d.o.o

International Burch University | Francuske revolucije bb | 71210 Ilidza | Bosnia and Herzegovina www.ip-integra.com | info@ip-integra.com | +387 33 922 890

## **4FREUNDID**

### **4.3.8.1 IP-INTEGRA Intercoms**

For the **IP-INTEGRA Intercoms** a following options are available at your disposal:

- **RTSP** Real Time Streaming Protocol: Allows you to configure the video quality of an intercom
- **Relay** Configure Relay type, trigger and hold delay, and Web Relay
- **Inputs** Allows you to enable Inputs
- **Access Control** Configure a relay or schedule a time during which users will be able to access the property
- **Disable 8HR10D** Prevents SIP from preconfiguring an intercom to connect it to the IP-INTEGRA Access controller through Wiegand pins on the back of the device
- **User Interface Settings** Accessibility Options

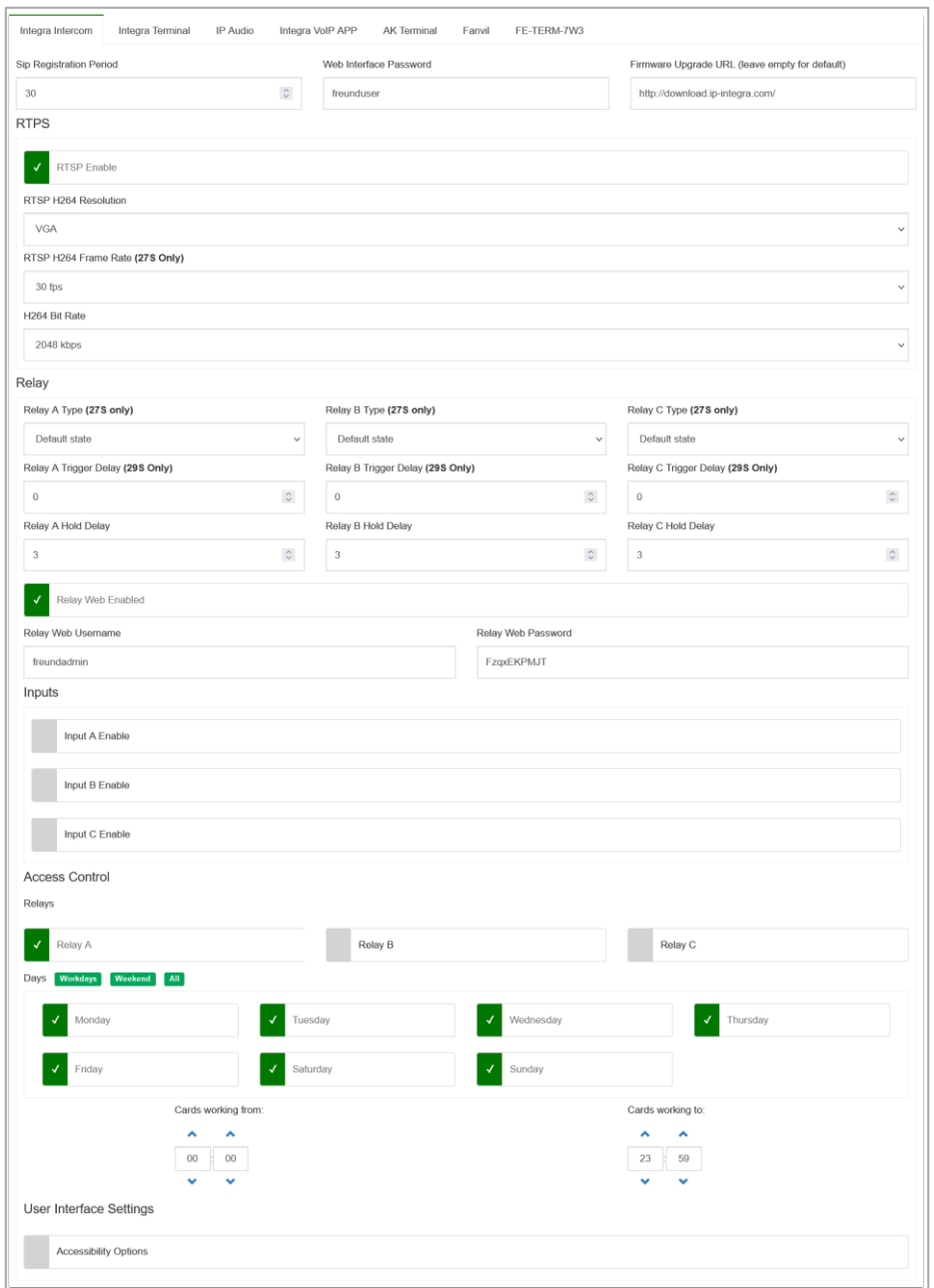

**PROVISIONING GROUPS – INTERCOM**

# **KFREUNDE**

Settings available to configure:

**SIP Registration period** – Time during which SIP will attempt to register the device

**Web Interface Password** – IP-INTEGRA door stations have **admin** and **user** accounts that are able to configure the device by logging in to the device web interface. Password for **user** account is entered here (username: **user**)

### **Firmware Upgrade URL**

**RTSP** – Real Time Streaming Protocol, upon enabling, additional features become available:

- RTSP H264 Resolution
- RTSP H264 Framerate
- H264 Bit Rate

**Relay** – Configure the type of a relay, relay trigger delay and hold delay, and Web Relay

**Relay Type** (available only for FE-IPDS-27S) – Default or Inverted

- Default Type 'Low' means door is closed, type 'High' means door is open
- Inverted Type 'Low' means door is open, type 'High' means door is closed

**Relay Trigger Delay** – determines the amount of time that passes before the unlock action is executed

**Relay Hold Delay** – determines how long the door will stay unlocked (default 6 seconds from v1.11)

**Web Relay Enabled** – if enabled, the Relays can be triggered by typing in the following link in the URL of users web browser:

### http://[Device-IP]/fcgi/do?action=OpenDoor&UserName=(Username)&Password=(Password)&DoorNum=1

**Input trigger** – select the trigger options according to the actual operation on the exit button.

**Input Relay ID** – set up relays to be triggered by the actions

**Input Delay** – set up the time during which the action is carried out

**Relays** – select the relay switch available for the RIFD card door access

**Days** – select the day(s) on which RFID card can be valid for the door access

## **User Interface Settings**

**Accessibility Options** – Displays additional accessibility options shown below:

**Dial out Text** – text displayed upon making a call

**During Call Text** – text displayed during an ongoing call

**Hang Up Text** – text displayed when call is terminated

**Open Door Success Text** – text displayed upon successful door opening

- **Open Door Failed Text** text displayed when door opening failed
- **Register Failed Text** text displayed when device failed to register on SIP server

FREUND ELEKTRONIKA d.o.o

International Burch University | Francuske revolucije bb | 71210 Ilidza | Bosnia and Herzegovina www.ip-integra.com | info@ip-integra.com | +387 33 922 890

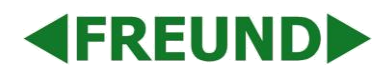

### **4.3.8.2 Integra Terminal**

When creating **New Group**, **Integra app password** represents a password for Integra app that is installed on a device. **Camera URL** is a web address for IP cameras connected to the network, which can be a camera from intercom.

You can also define the **door close time, standby interval, voice call volume and ring volume.**

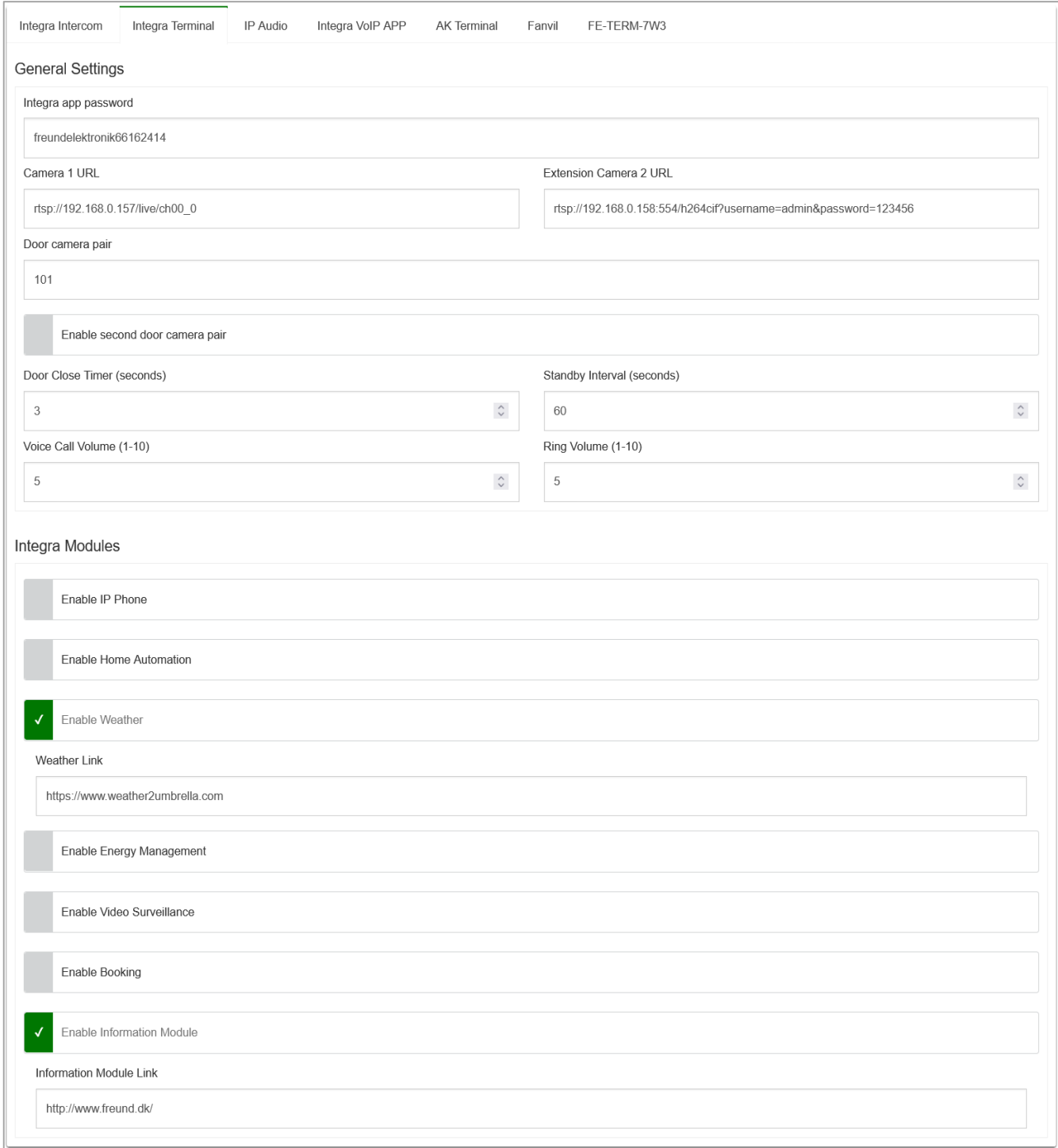

#### **PROVISIONING GROUPS – TERMINALS**

FREUND ELEKTRONIKA d.o.o International Burch University | Francuske revolucije bb | 71210 Ilidza | Bosnia and Herzegovina www.ip-integra.com | info@ip-integra.com | +387 33 922 890

### **4.3.8.3 IP Audio**

Select button to play on

Button 2

**EREUNDE** 

Offers options to configure **Volume, Echo Cancellation, Time Zones, DTMF Buttons.**

**Auto answer** is also available and enabled by default. **Microphone boost** and **paging options** are also at your disposal. If **Play on Button** is enabled, a sound will be reproduced when button connected to SIP Audio device is pressed. **Randomly play on button** will reproduce a random sound, while user is able to select files for reproduction under **Files to play on**.

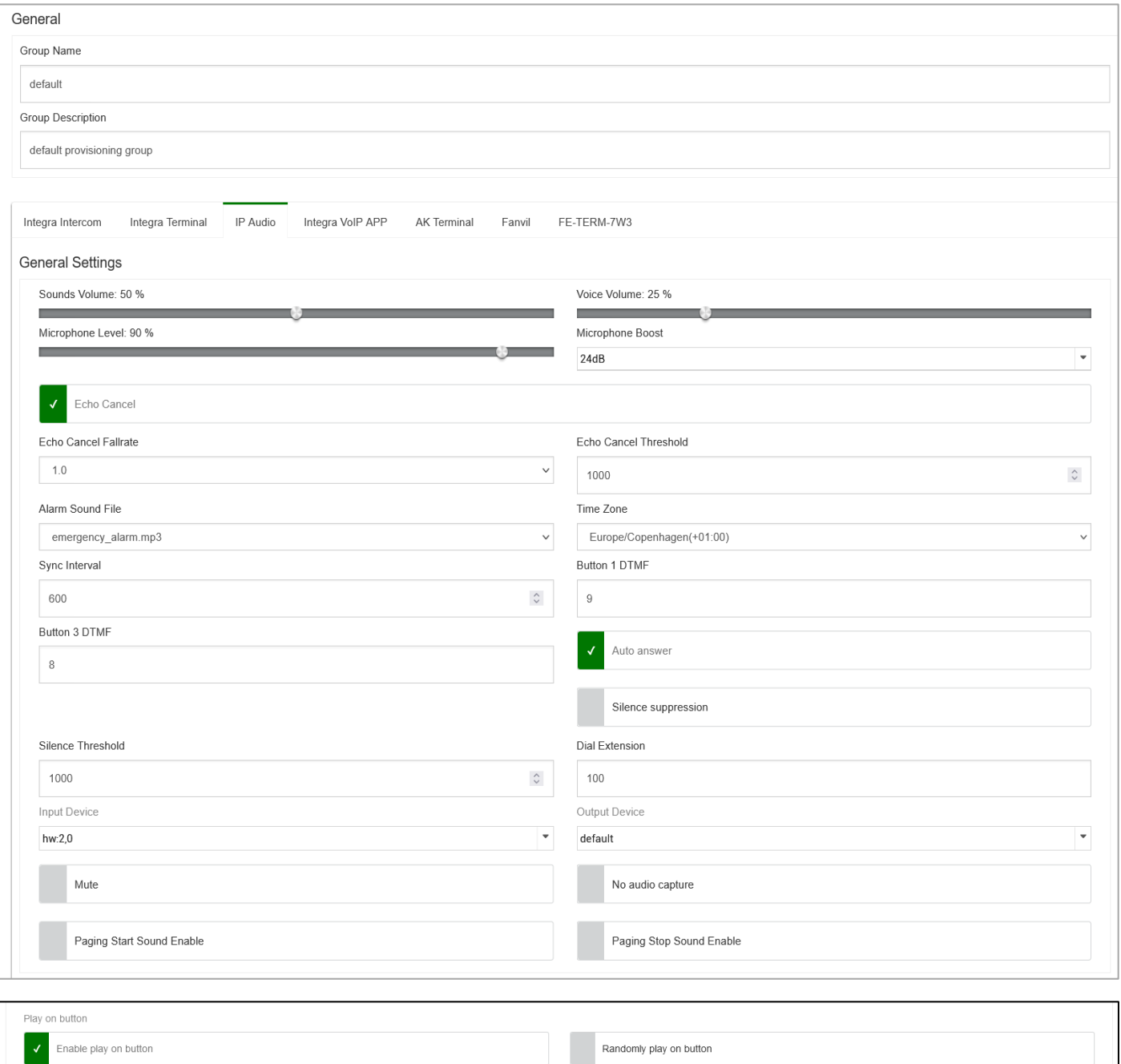

#### **PROVISIONING GROUPS - IP AUDIO**

 $\overline{\phantom{a}}$ 

Files to play on

Select files (0 Files selected)

FREUND ELEKTRONIKA d.o.o International Burch University | Francuske revolucije bb | 71210 Ilidza | Bosnia and Herzegovina www.ip-integra.com | info@ip-integra.com | +387 33 922 890

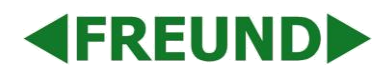

### **4.3.8.4 Integra VoIP APP**

Allows selecting **Connection type** (**LAN** or **WAN**). You can also specify the **DTMF Codes** and select whether the **contacts** are displayed. **Keyboard disabled** disables main keypad screen. **Add doors** allows to select extensions which will be shown on **Intercom** tab in app

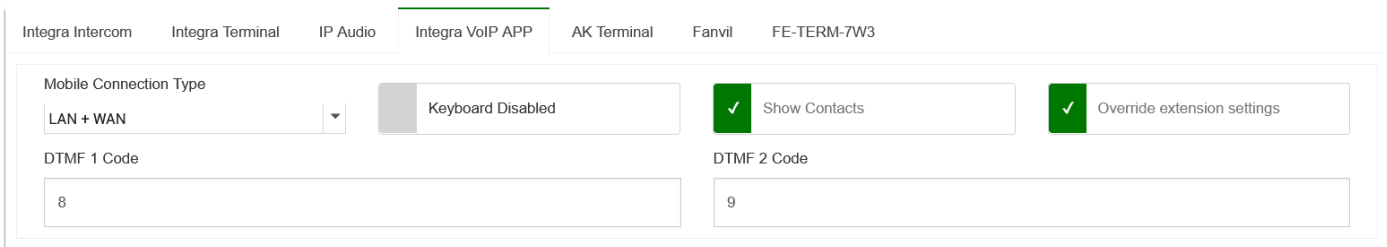

#### **PROVISIONING GROUPS – INTEGRA VOIP APP**

#### **4.3.8.5 AK Terminal**

#### Allows you to enable sending **NTP** to the device.

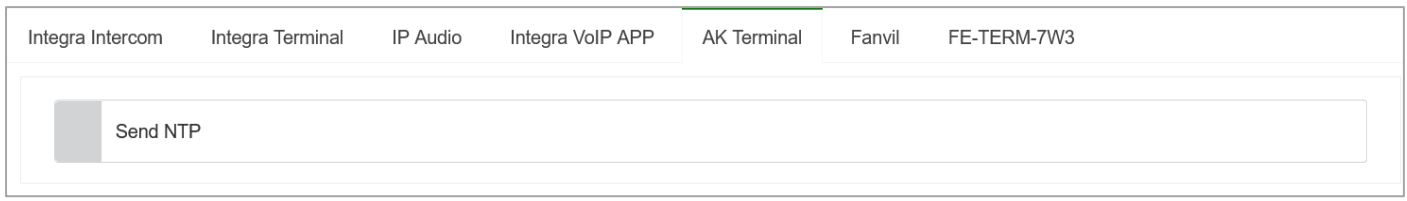

#### **PROVISIONING GROUPS – AK TERMINAL**

#### **4.3.8.6 Fanvil**

This tab section is dedicated to **Fanvil IP phones**.

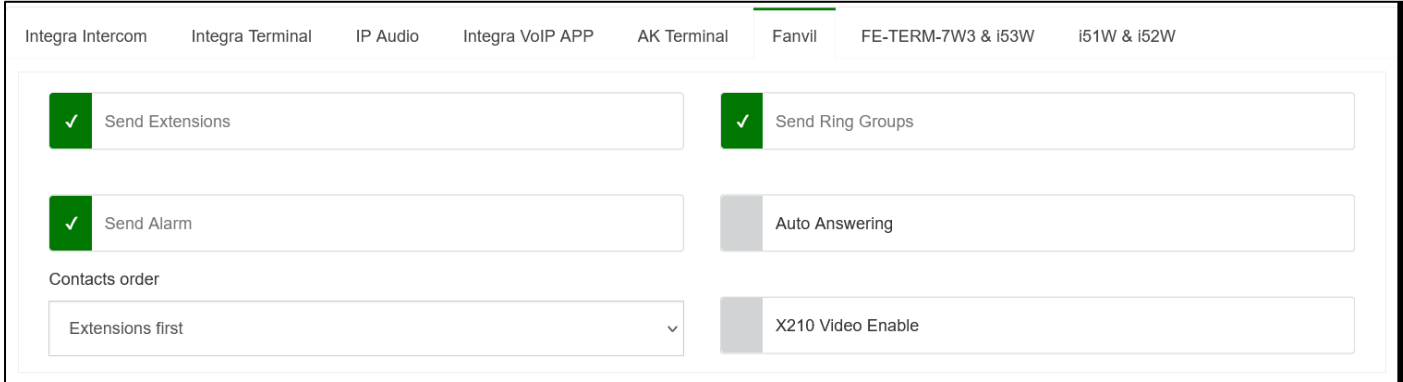

#### **PROVISIONING GROUPS – FANVIL**

## **4.3.8.7 FE-TERM-7W3 & i53W**

**EREUNDE** 

Allows extensive customization of the FE-TERM-7W3. **Auto answering** feature is available and disabled by default. **DTMF Codes** and **Function keys** can be modified according to your needs.

**DSS keys** can be configured as **Fast Call, Web Relay, or Camera View**. You can name the function accordingly. Under "**Value**" field you are required to enter the number of **extensions** which you want to assign. **Disable Video Preview** will not show the feed from door station before answering a call.

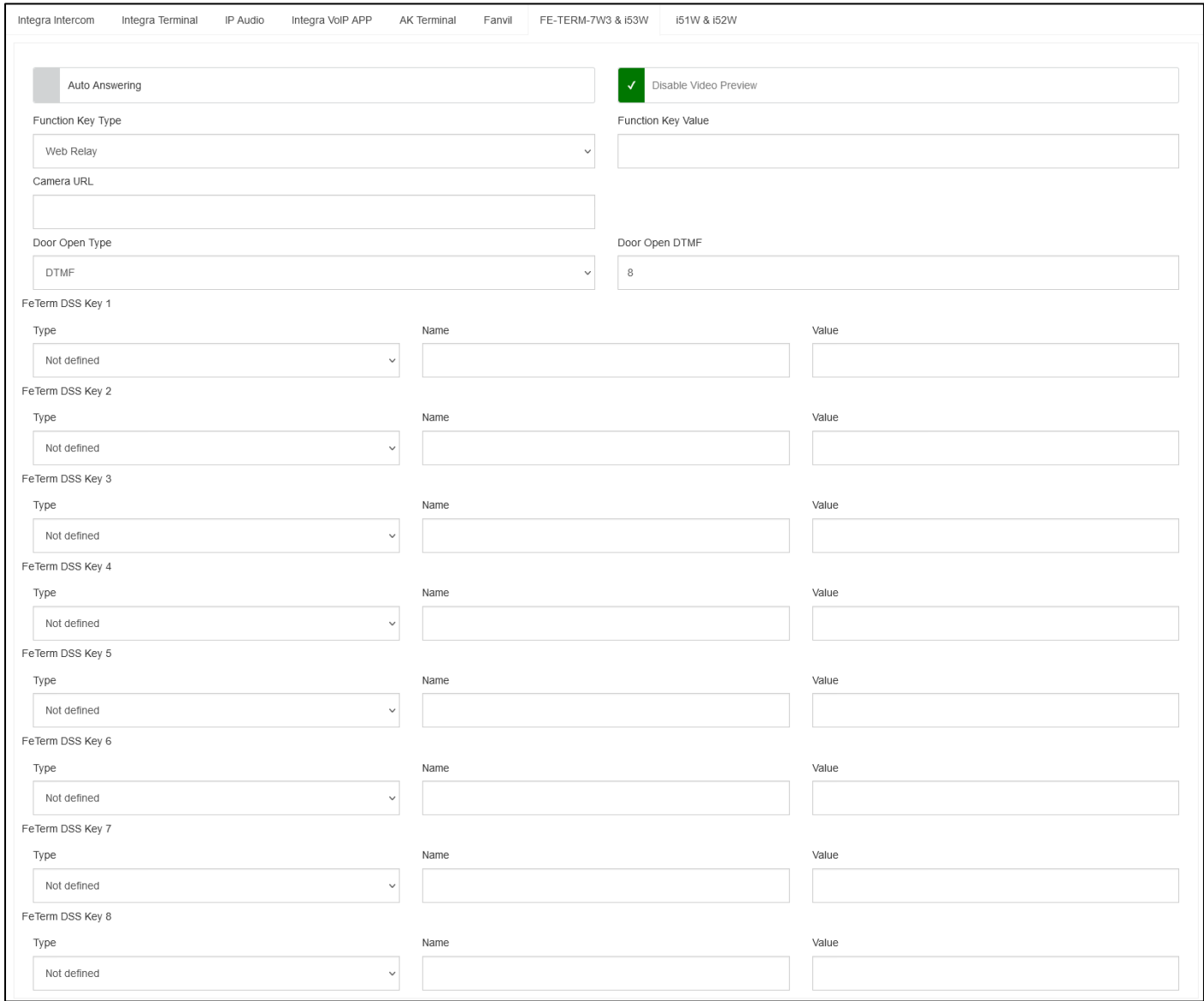

**PROVISIONING GROUPS – FE-TERM-7W3**

## **4.3.8.7 i51W & i52W**

**4FREUNDID** 

Allows extensive customization of the i51w & i52w. **Auto answering** feature is available and disabled by default. **DTMF Codes** and **Function keys** can be modified according to your needs.

**DSS keys** can be configured as **Fast Call, Web Relay, or Camera View**. You can name the function accordingly. Under "**Value**" field you are required to enter the number of **extensions** which you want to assign. **Disable Video Preview** will not show the feed from door station before answering a call.

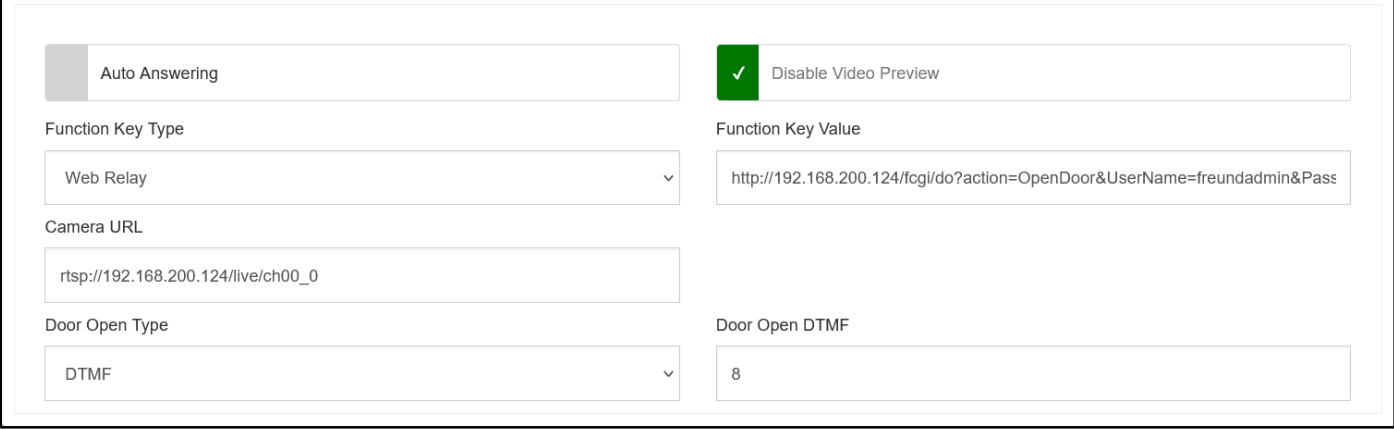

**PROVISIONING GROUPS – I51W AND I52W**

## **4FREUNDID**

## <span id="page-48-0"></span>**4.3.9 Provisioning Devices**

Under provisioning devices, you can perform a scan to list all the devices available for provisioning that are on the network. From this section, you can update mobile apps or all devices as well as perform a firmware upgrade if it is available.

To send provisioning to the device, find the device you wish in the list. Select the wanted **provisioning group** and assign it to an **extension** under "**Bind to Extension**". Finally click the (**Update Device**) button to **send provisioning** to the device.

Buttons shown in the picture below are **Update Device**, **Factory Reset**, **Firmware Upgrade**, **Password Reset** and **Device Reboot**, respectively.

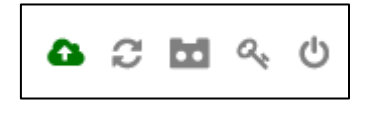

### **AVAILABLE ACTIONS**

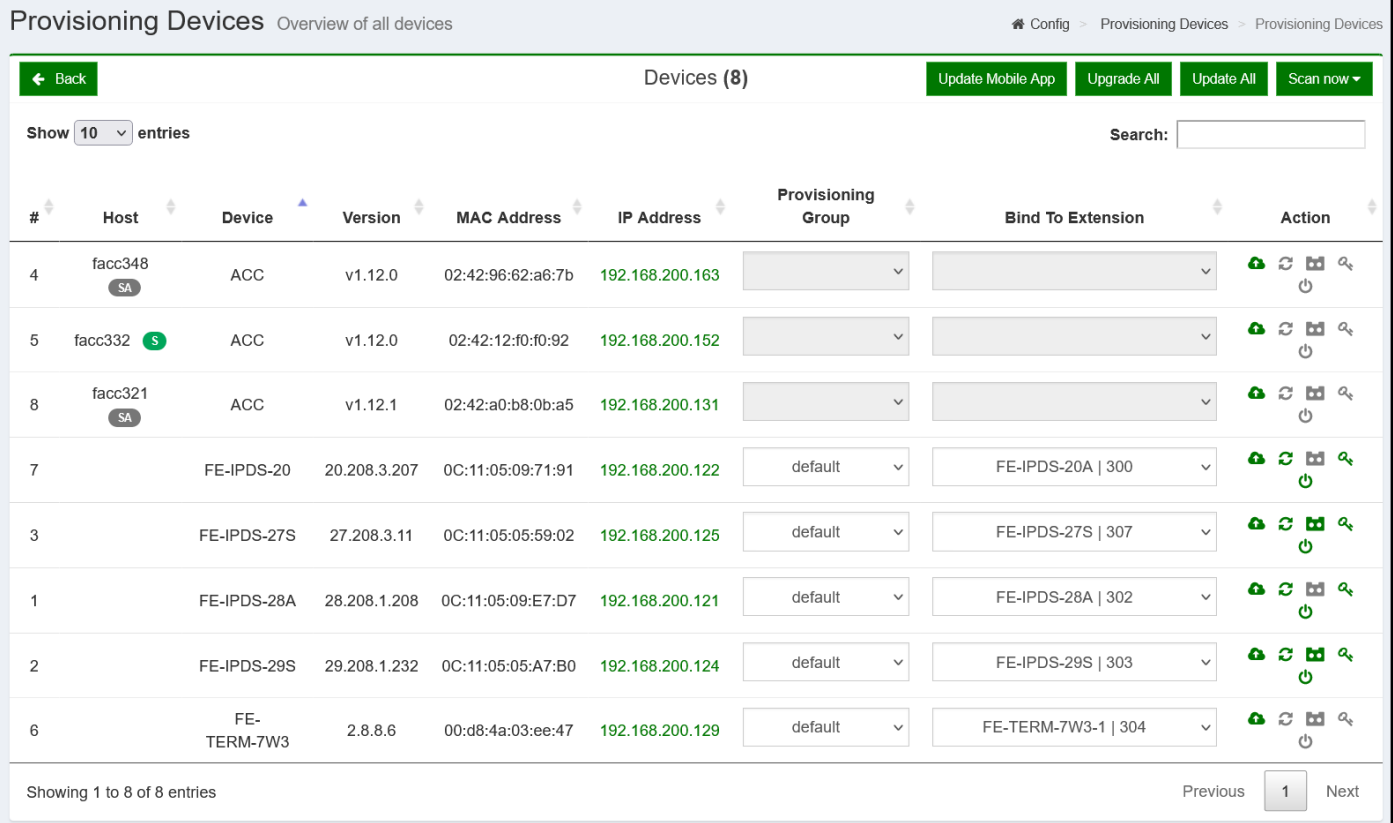

### **PROVISIONING DEVICES**

## <span id="page-49-0"></span>**4.3.10 Time Configuration**

Allows you to set the **time zone**, **time,** and **date** manually or automatically by enabling the **NTP**.

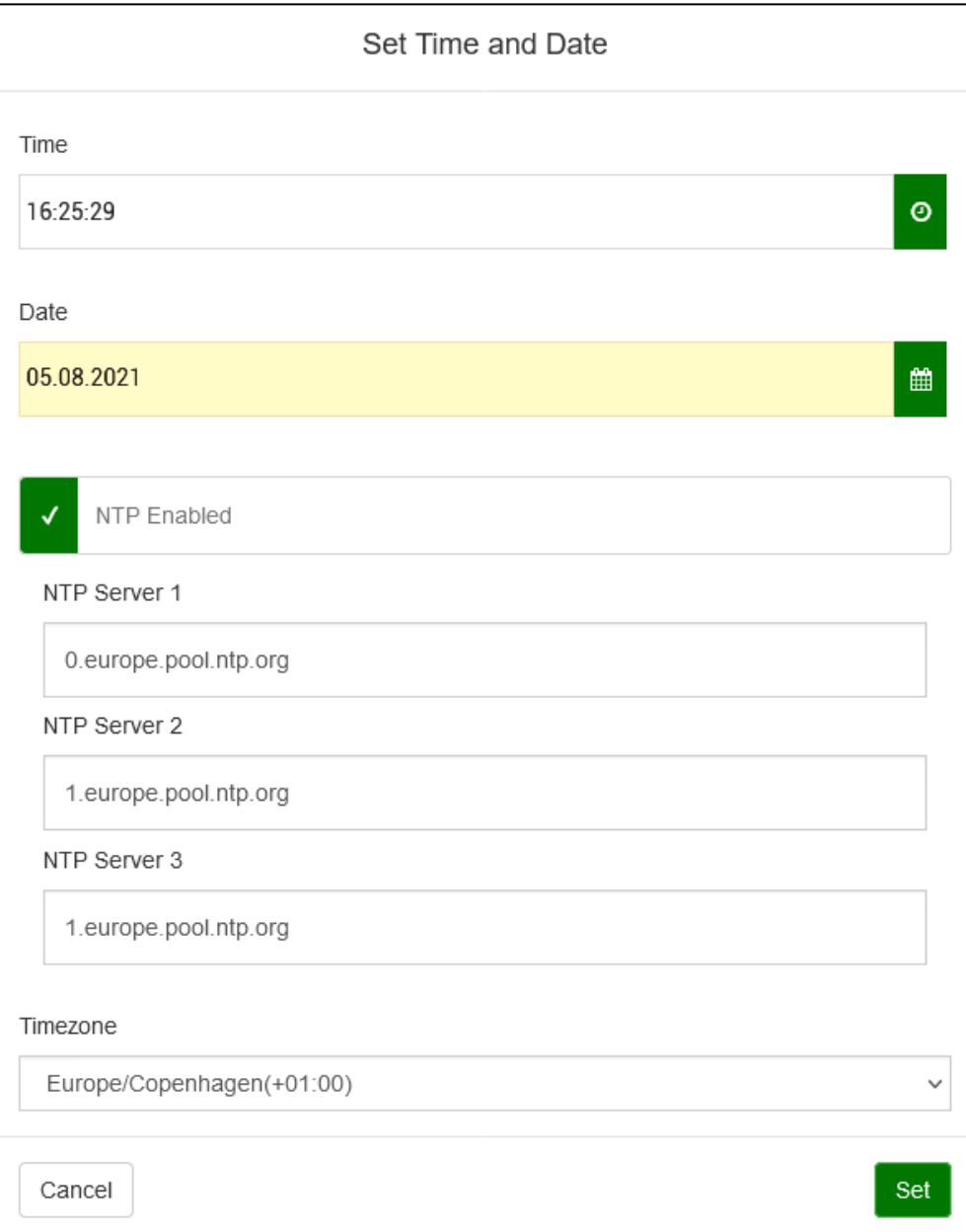

### **TIME CONFIGURATION**

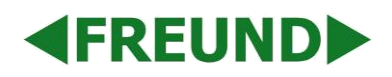

## <span id="page-50-0"></span>**4.3.11 Self-Diagnostics**

When **Self Diagnostics** are enabled, system will check itself for any malfunctions at specified time.

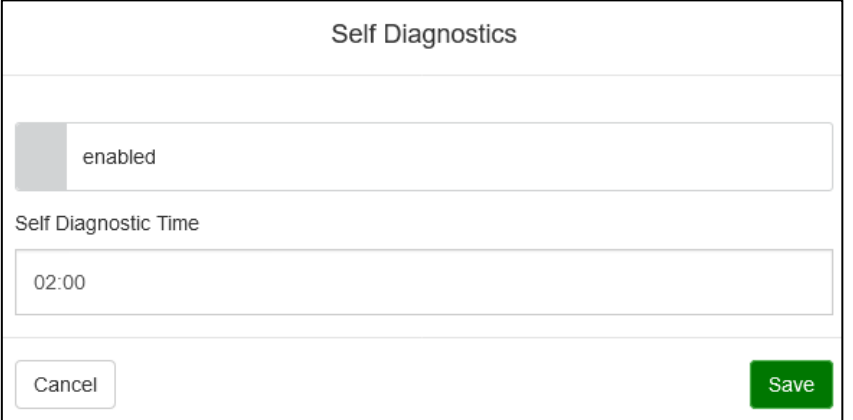

**PROVISIONING DEVICES**

## <span id="page-51-0"></span>**4.3.12 IP Audio Configuration**

Allows you to assign an audio file to a specific extension, which upon calling will reproduce the sound file.

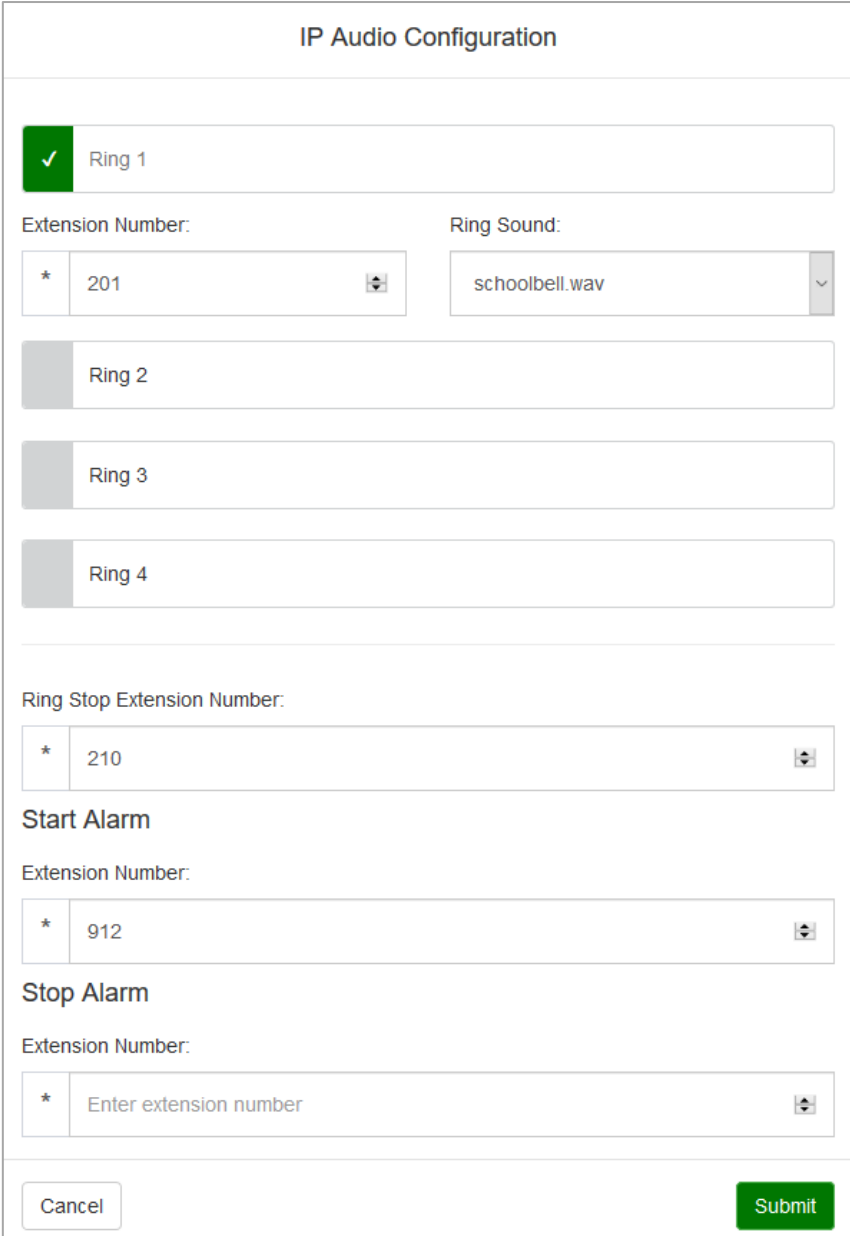

**IP AUDIO CONFIGURATION**

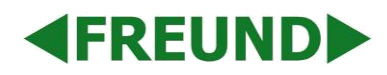

## <span id="page-52-0"></span>**4.3.13 Monitoring**

If enabled, this function will **notify** you through your mail address of following events: **Extension went down/up, Trunk down/up, New Firmware available, Login to Server** and **Server Start.**

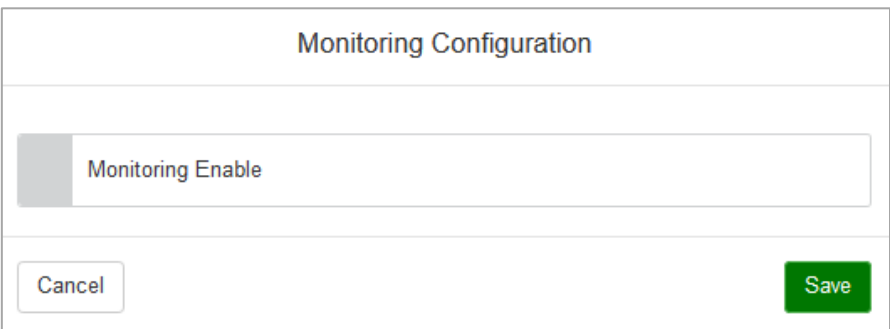

**MONITORING CONFIGURATION (1)**

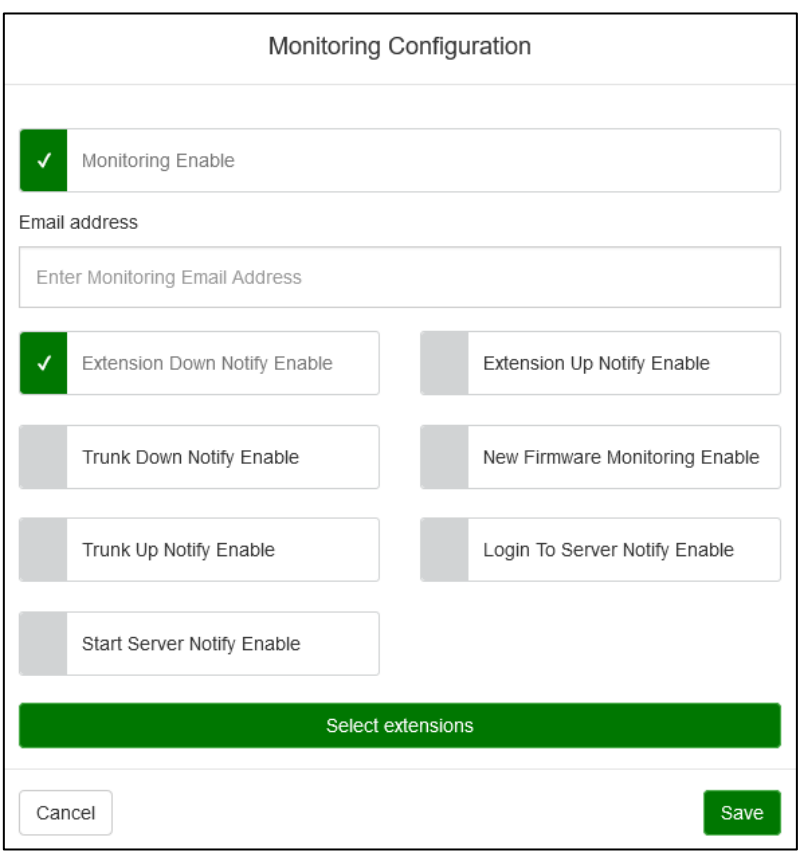

#### **MONITORING CONFIGURATION (2)**

## <span id="page-53-0"></span>**4.3.14 Firewall Configuration**

Allows you to configure the **firewall**. You have option to **ban/whitelist** certain IP addresses, as well as define the number of **maximum login attempts**. To enable the firewall, click on **Config** and tick the **Enable Firewall** box.

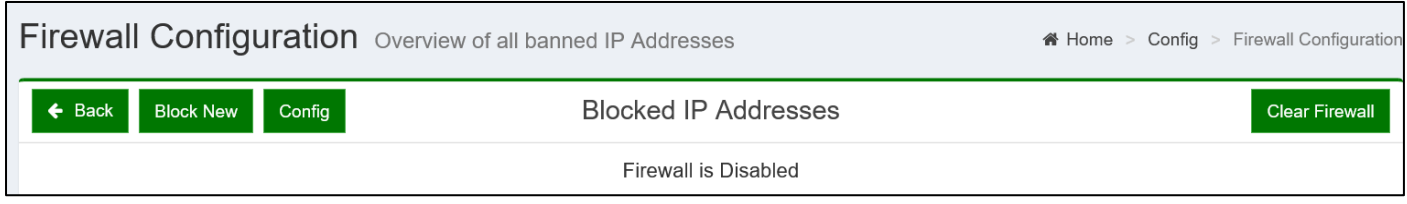

#### **FIREWALL CONFIGURATION**

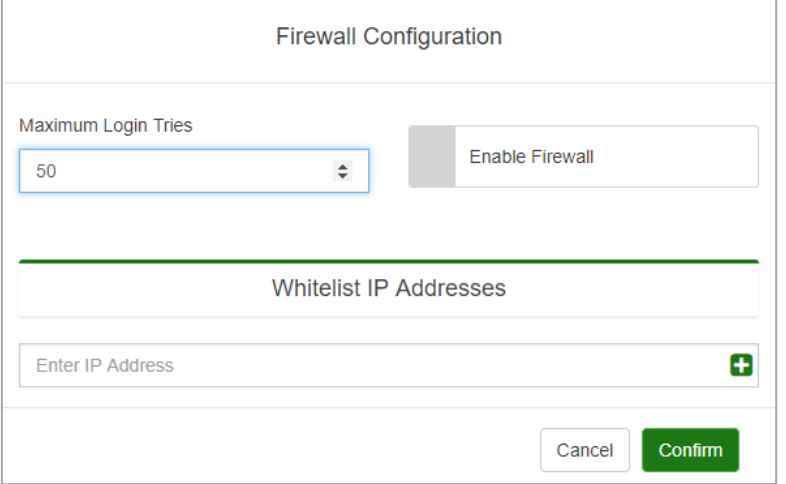

#### **FIREWALL CONFIGURATION – CONFIG**

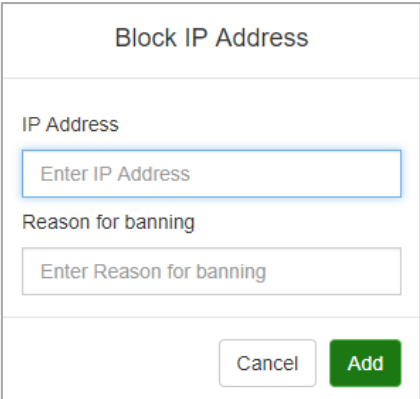

**FIREWALL CONFIGURATION – BLOCK NEW**

## **EREUNDI**

## <span id="page-54-0"></span>**4.3.15 Access Control Configuration**

Allows you to define the Access Control Provisioning Secret.

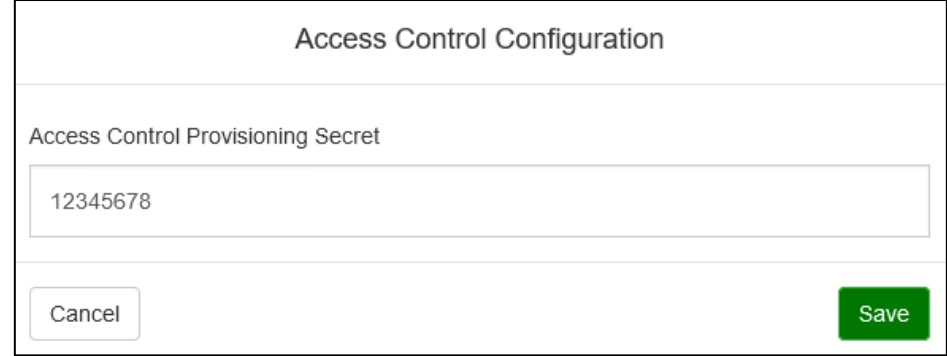

**ACCESS CONTROL CONFIGURATION**

## <span id="page-54-1"></span>**4.3.16 Utility Tools**

**Utility Tools** is related to IP-INTEGRA Audio devices.

**SIP Audio Device ID Notify** – When start is pressed, all audio devices will start broadcasting their FSA number.

**Reboot all audio devices** – All IP-INTEGRA Audio devices will be rebooted

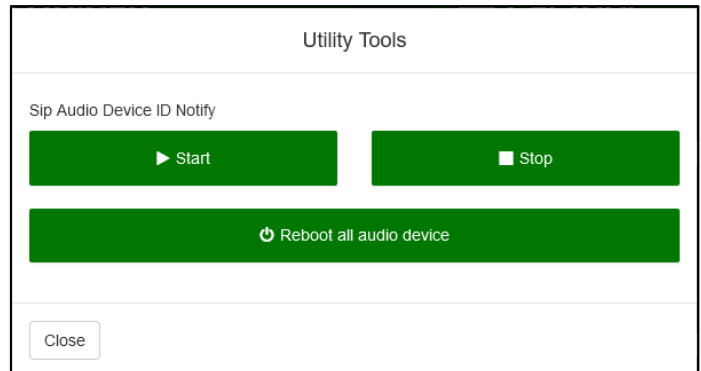

**UTILITY TOOLS**

## <span id="page-55-0"></span>**4.3.17 Documentation**

Documentation section contains links to all IP-INTEGRA manuals and application notes.

## <span id="page-55-1"></span>**4.3.18 Information and Worklog**

Installers and system administrators can enter their contact and company information under the Info tab. Worklog tab allows administrators to log their changes here.

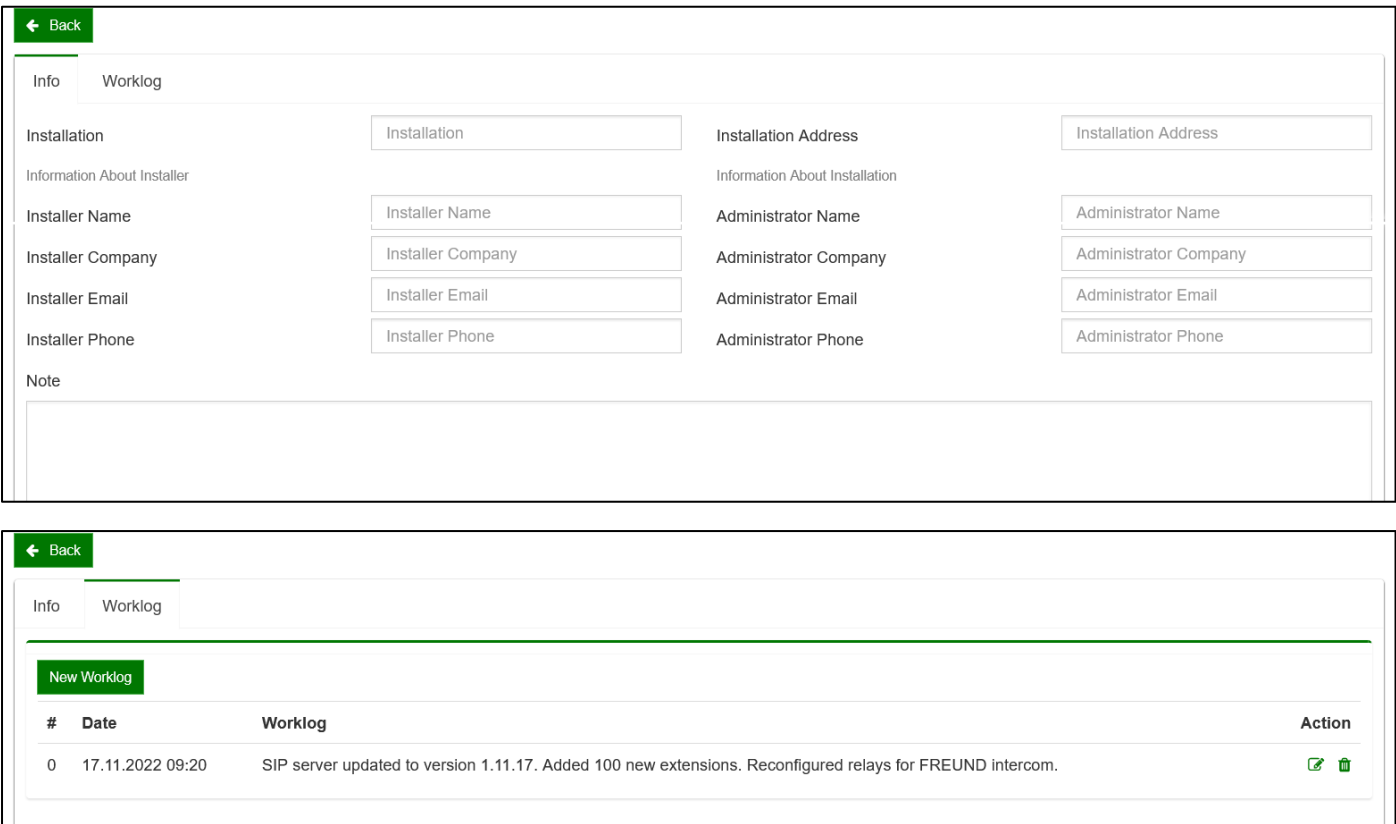

### **SIP INFORMATION & WORKLOG**

## <span id="page-56-0"></span>**5. Logs**

**Logs** item from the **Menu** contains the option to list all **Event logs** and **Call logs**.

## <span id="page-56-1"></span>**5.1 Call Logs**

**EREUNDI** 

|                                  |                         |                                          |   | Call Logs |    |                              |                |   |             |   |          |                 |      |
|----------------------------------|-------------------------|------------------------------------------|---|-----------|----|------------------------------|----------------|---|-------------|---|----------|-----------------|------|
| om date: 2022-03-16              | 雦                       | To date: 2022-10-14                      |   | 巤         |    |                              |                |   |             |   |          |                 |      |
| Show $10 \times$ entries         |                         |                                          |   |           |    |                              |                |   | Search:     |   |          |                 |      |
| Date/Time                        | $\overline{\mathbf{v}}$ | From                                     | ÷ |           | To | ÷                            |                |   | Disposition | ÷ |          | <b>Duration</b> |      |
| 2022-10-14 09:37:30              |                         | "FE-VPU-106DC" <309>                     |   |           |    |                              |                |   | ANSWERED    |   |          | $\overline{2}$  |      |
| 2022-10-14 09:37:28              |                         | "FE-VPU-106DC" <309>                     |   |           |    |                              |                |   | ANSWERED    |   |          | $\mathbf{1}$    |      |
| 2022-10-14 09:37:28              |                         | "FE-VPU-106DC" <309>                     |   |           |    |                              |                |   | ANSWERED    |   |          | $\mathbf 0$     |      |
| 2022-10-14 09:37:22              |                         | "FE-VPU-106DC" <309>                     |   |           |    |                              |                |   | ANSWERED    |   |          | 2               |      |
| 2022-10-14 09:31:45              |                         | $nm \leq$                                |   |           |    |                              |                |   | ANSWERED    |   |          | $\mathbf{0}$    |      |
| 2022-10-14 09:31:45              |                         | $nm \leq$                                |   |           |    |                              |                |   | ANSWERED    |   |          | $\mathbf{0}$    |      |
| 2022-10-14 09:31:43              |                         | $m \leq$                                 |   |           |    |                              |                |   | ANSWERED    |   |          | $\mathbf 0$     |      |
| 2022-10-14 09:31:43              |                         | $\mathfrak{m}$ <>                        |   |           |    |                              |                |   | ANSWERED    |   |          | $\mathbf{0}$    |      |
| 2022-10-14 09:31:41              |                         | nm <                                     |   |           |    |                              |                |   | ANSWERED    |   |          | $\mathbf{0}$    |      |
| 2022-10-14 09:31:41              |                         | $^{\rm \scriptscriptstyle{101}}$ $<$ $>$ |   |           |    |                              |                |   | ANSWERED    |   |          | $\mathbf{0}$    |      |
| Showing 1 to 10 of 1,260 entries |                         |                                          |   |           |    | Previous<br>$\left(1\right)$ | $\overline{2}$ | 3 | 4           | 5 | $\cdots$ | 126             | Next |

**CALL LOGS**

## <span id="page-56-2"></span>**5.2 Event Logs**

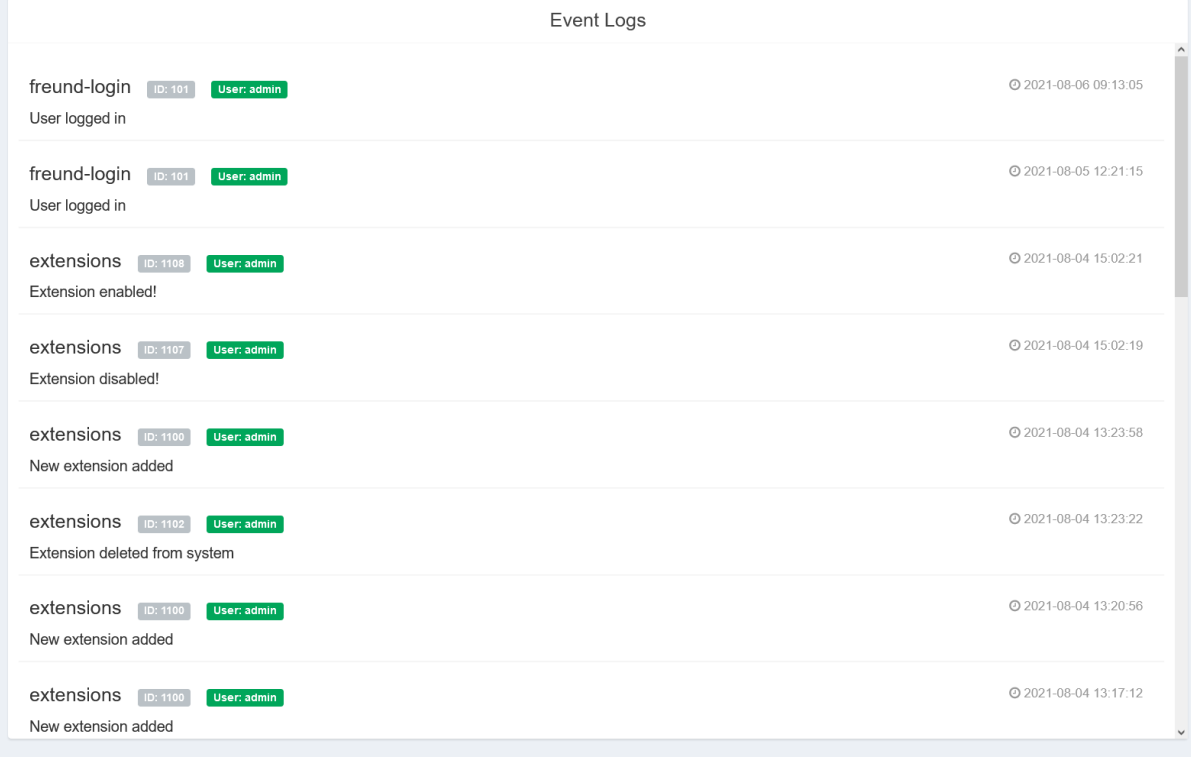

## **EVENT LOGS**

FREUND ELEKTRONIKA d.o.o International Burch University | Francuske revolucije bb | 71210 Ilidza | Bosnia and Herzegovina www.ip-integra.com | info@ip-integra.com | +387 33 922 890

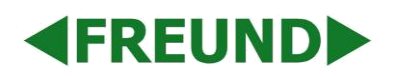

## <span id="page-57-0"></span>**6. Actions**

Last three options in the **Menu** are **System Upgrade**, **Reboot** and **Shut Down**. Before unplugging the central from the power supply, it is required to first shut it down.

**System Upgrade** prompts you to select and upload a new SIP firmware file in order to perform an upgrade.

## <span id="page-58-0"></span>**7. Additional Notes**

Base license includes: 4 extensions, Groups, Ring Groups, and all options in SIP conf.

Additional license includes: more extension slots, trunks, scheduler, and enabling video.

GSM codec should be disabled for mobile phone extensions i.e., extensions for Android or iOS operating systems!